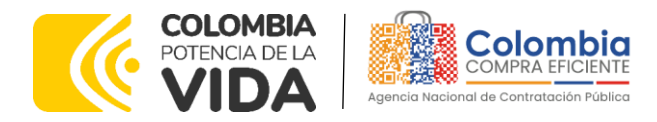

# AGENCIA NACIONAL DE CONTRATACIÓN PUBLICA -COLOMBIA COMPRA EFICIENTE-2024

**Director General (E)** Carlos Francisco Toledo Flórez

**Secretaria General** Sandra María Cuenca Leguízamo

**Subdirectora de Negocios (E)** Sandra Milena López López

Subdirectora de Gestión **Contractual** Nohelia del Carmen Zawady Palacio

Subdirector de Información y **Desarrollo Tecnológico (IDT)** Carlos Francisco Toledo Flórez

**Subdirector de Estudios de Mercado y Abastecimiento** Estratégico (EMAE) (E) Ricardo Pérez Latorre

Asesora Experta de Despacho María del Pilar Suárez Sebastián

Asesora de Planeación, Políticas Públicas y Asuntos Internacionales Claudia Taboada Tapia

Asesor de Comunicaciones Estratégicas Ricardo Pajarito Mondragón

Asesora Experta de Despacho Sandra Milena López López

Asesor Experto de Despacho<br>Ricardo Pérez Latorre

Asesora de Control Interno Judith Gómez Zambrano

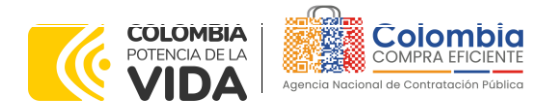

プイス K

 $\sqrt{\frac{1}{2}}$ 

**CÓDIGO:** CCE-GAD-GI-23 **VERSIÓN:** 03 DEL 21 DE MARZO DE 2024

# **CONTENIDO**

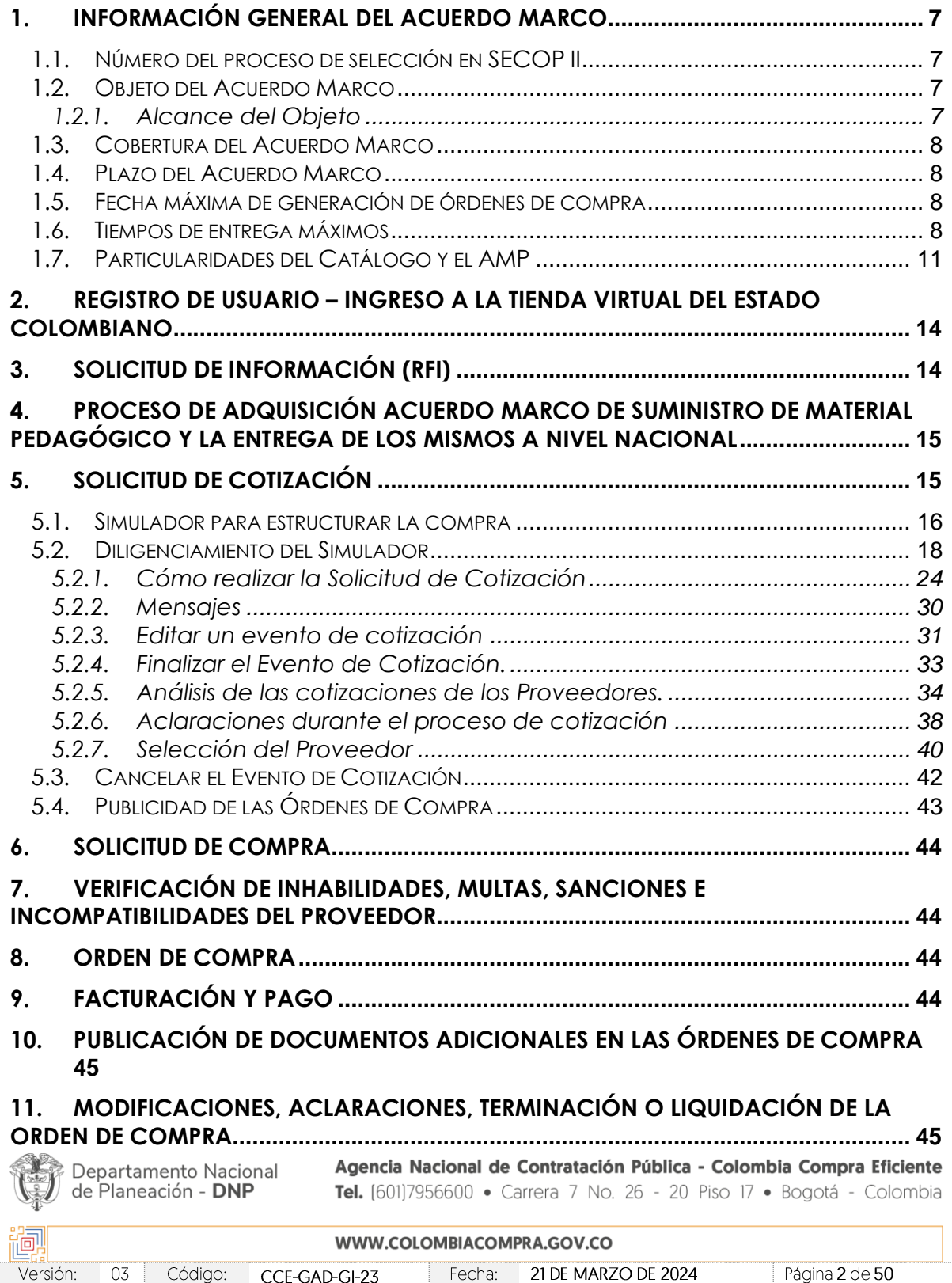

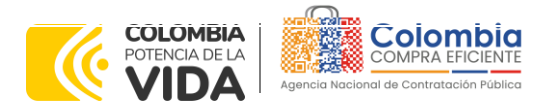

**CÓDIGO:** CCE-GAD-GI-23 **VERSIÓN:** 03 DEL 21 DE MARZO DE 2024

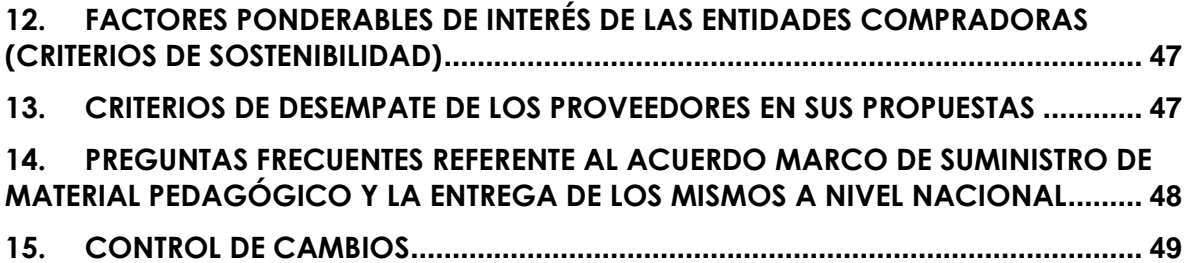

11 1

# **LISTA DE ILUSTRACIONES**

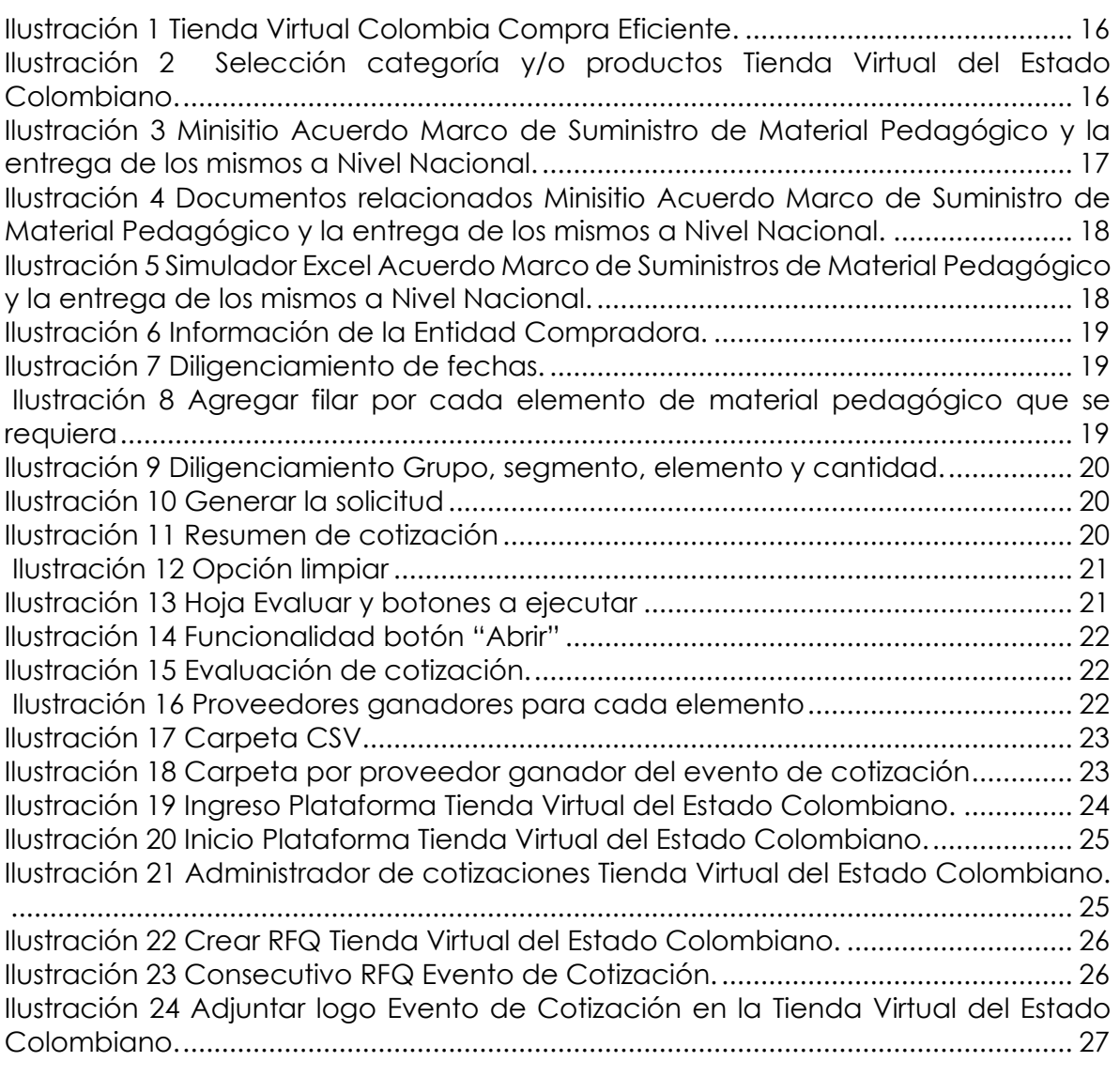

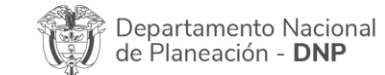

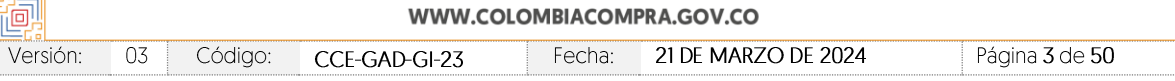

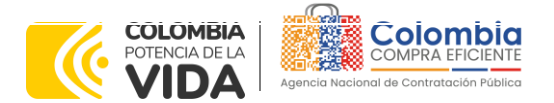

(6)

图图图

**CÓDIGO:** CCE-GAD-GI-23 **VERSIÓN:** 03 DEL 21 DE MARZO DE 2024

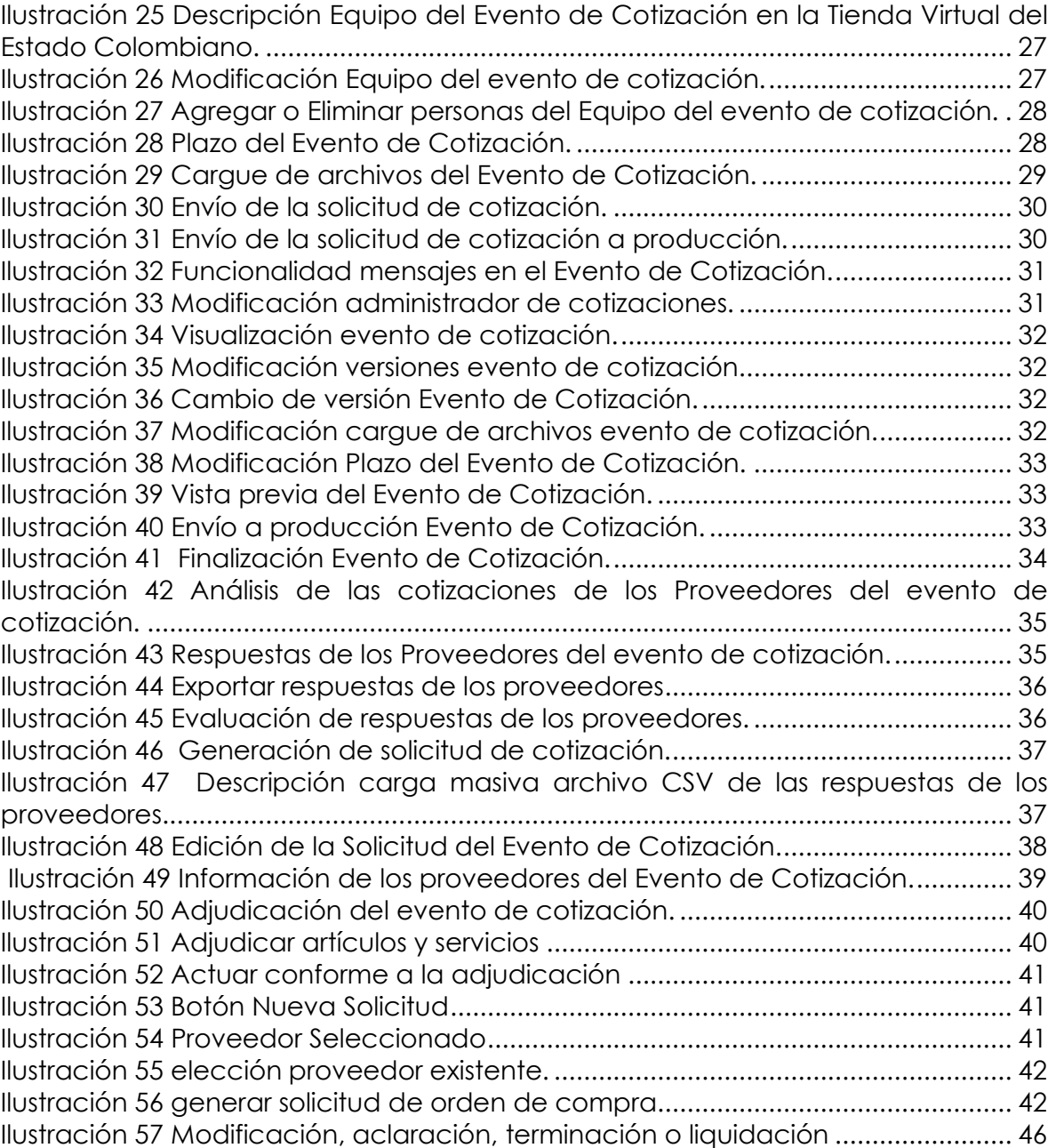

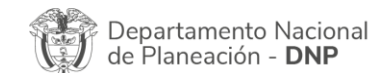

Į

⊗

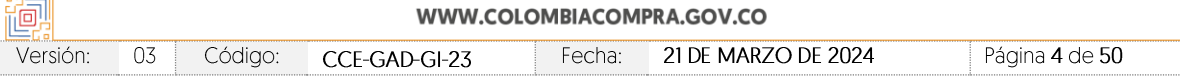

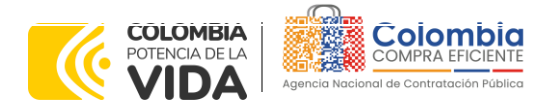

**CÓDIGO:** CCE-GAD-GI-23 **VERSIÓN:** 03 DEL 21 DE MARZO DE 2024

## **LISTA DE TABLAS**

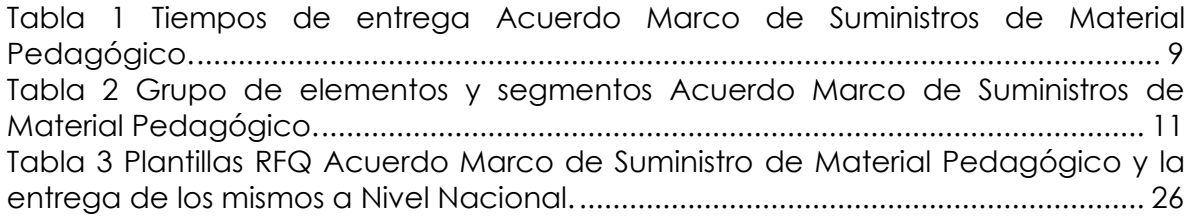

图图图

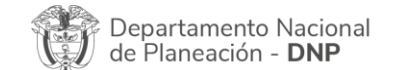

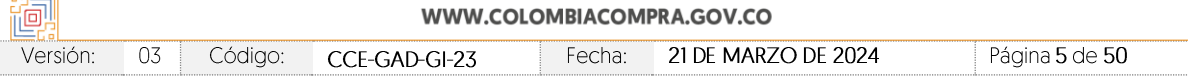

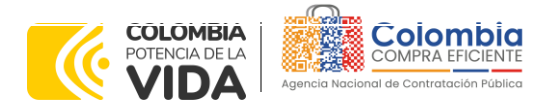

**CÓDIGO:** CCE-GAD-GI-23 **VERSIÓN:** 03 DEL 21 DE MARZO DE 2024

# **INTRODUCCIÓN**

La presente guía busca ayudar a las Entidades Estatales en el proceso de compra del Acuerdo Marco de Suministro de Material Pedagógico y la entrega de los mismos a Nivel Nacional, a través de la Tienda Virtual del Estado Colombiano (TVEC).

Los términos empleados en esta guía obedecen a los definidos en el proceso licitación publica **CCENEG-039-01-2021**, los cuales podrán ser consultados en el siquiente

enlace[:https://community.secop.gov.co/Public/Tendering/OpportunityDetail/Inde](https://community.secop.gov.co/Public/Tendering/OpportunityDetail/Index?noticeUID=CO1.NTC.1850506&isFromPublicArea=True&isModal=true&asPopupView=true) [x?noticeUID=CO1.NTC.1850506&isFromPublicArea=True&isModal=true&asPopupVi](https://community.secop.gov.co/Public/Tendering/OpportunityDetail/Index?noticeUID=CO1.NTC.1850506&isFromPublicArea=True&isModal=true&asPopupView=true) [ew=true](https://community.secop.gov.co/Public/Tendering/OpportunityDetail/Index?noticeUID=CO1.NTC.1850506&isFromPublicArea=True&isModal=true&asPopupView=true) o consultando directamente en el buscador público del SECOP II con el número del proceso..

La adquisición de bienes y servicios al amparo de un Acuerdo Marco es un Proceso de Contratación que inicia con el evento de cotización cuando en la Operación Secundaria hay lugar a cotización o con la Orden de compra cuando no hay lugar a cotización. Las actuaciones de las Entidades Estatales en el Proceso de Contratación la vinculan y la obligan, por lo cual recomendamos leer con detenimiento los Acuerdos Marco, los manuales, ver los videos, utilizar los simuladores disponibles y hacer las consultas que considere necesarias en la Mesa de Servicio antes de iniciar el Proceso de Contratación. Las Entidades Estatales solamente pueden revocar eventos de cotización y Órdenes de compra excepcionalmente.

Antes de adelantar el proceso del Acuerdo Marco de Suministro de Material Pedagógico y la entrega de los mismos a Nivel Nacional en la Tienda Virtual del Estado Colombiano, la Entidad Estatal debe conocer el Acuerdo Marco al que se va a vincular, el cual corresponde al Número de Contrato **CCE-166-AMP-2021.**

En el siguiente enlace encontrará el minisitio Acuerdo Marco de Suministro de Material Pedagógico y la entrega de los mismos a Nivel Nacional: [https://www.colombiacompra.gov.co/tienda-virtual-del-estado](https://www.colombiacompra.gov.co/tienda-virtual-del-estado-colombiano/educacion/suministro-de-elementos-de-material-pedagogico-y-la)[colombiano/educacion/suministro-de-elementos-de-material-pedagogico-y-la.](https://www.colombiacompra.gov.co/tienda-virtual-del-estado-colombiano/educacion/suministro-de-elementos-de-material-pedagogico-y-la)

*Nota 1: La Entidad Estatal al vincularse a través de la Tienda Virtual del Estado Colombiano, acepta conocer los términos establecidos en el contrato del Acuerdo Marco y las condiciones bajo las cuales se vinculará al mismo, así como la forma de operación del mismo y que estos elementos obedecen a bienes de características técnicas uniformes y de común utilización.*

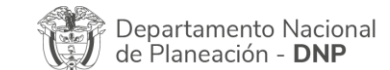

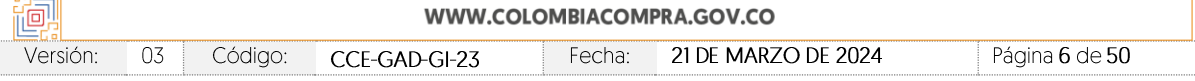

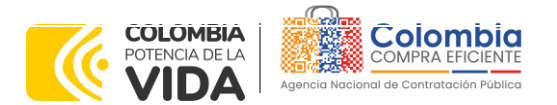

**CÓDIGO:** CCE-GAD-GI-23 **VERSIÓN:** 03 DEL 21 DE MARZO DE 2024

*Nota 2: Se le informa a las Entidades Compradoras que el funcionamiento de la plataforma Tienda Virtual del Estado Colombiano esta soportado para todos los navegadores web (Chrome, Mozilla, Edge, etc.) exceptuando INTERNET EXPLORER, en esa medida, tenga en cuenta al momento de presentar cualquier error en la plataforma, que no se esté trabajando sobre un equipo con navegador web Internet Explorer.*

# <span id="page-6-0"></span>**1. INFORMACIÓN GENERAL DEL ACUERDO MARCO**

# <span id="page-6-1"></span>**1.1. Número del Proceso de Selección en SECOP II**

Proceso de selección por licitación pública No. **CCENEG-039-01-2021** adelantado a través de la plataforma del SECOP II.

# <span id="page-6-2"></span>**1.2. Objeto del Acuerdo Marco**

El objeto del proceso de selección corresponde a establecer:

(i) Las condiciones para la contratación del suministro de elementos de Material Pedagógico al amparo del Acuerdo Marco de Precios y la entrega de los mismos por parte de los Proveedores.

(ii) Las condiciones en las cuales las Entidades Compradoras se vinculan al Acuerdo Marco de Precios.

(iii) Las condiciones para el suministro de los elementos de Material Pedagógico por parte de los proveedores.

(iv) Las condiciones para la adquisición de los elementos de Material Pedagógico por parte de la Entidad Compradora.

(v) Las condiciones para el pago por parte de la Entidad Compradora y a favor del proveedor del material pedagógico.

# <span id="page-6-3"></span>1.2.1. Alcance del Objeto

Los Proveedores se obligan a entregar a la Entidad Compradora en la operación secundaria los elementos de material pedagógico de acuerdo con las especificaciones establecidas en los estudios y documentos previos, el pliego de condiciones, los anexos técnicos, las Ofertas presentadas a la Agencia Nacional de Contratación Pública - Colombia Compra Eficiente en el marco de la licitación pública **CCENEG-039-01-2021** del presente documento.

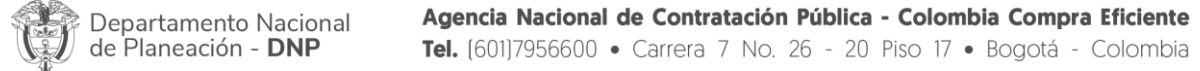

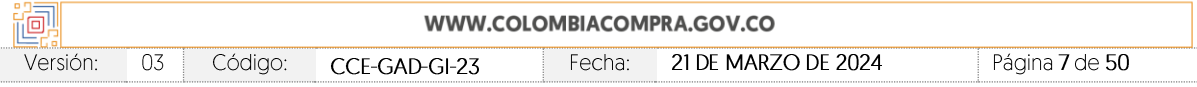

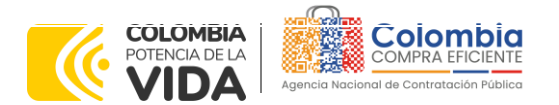

**CÓDIGO:** CCE-GAD-GI-23 **VERSIÓN:** 03 DEL 21 DE MARZO DE 2024

# <span id="page-7-0"></span>**1.3. Cobertura del Acuerdo Marco**

La cobertura del Acuerdo Marco de Suministro de Material Pedagógico y la entrega de los mismos es a nivel nacional.

# <span id="page-7-1"></span>**1.4. Plazo del Acuerdo Marco**

El Acuerdo Marco de Suministro de Material Pedagógico y la entrega de los mismos a Nivel Nacional tiene una duración de **tres (3) años** contados a partir de la firma; este plazo podrá ser **prorrogable hasta por un (1) año** según lo dispuesto en el contrato del acuerdo, esto es **desde el 1 de julio de 2021 hasta el 1 de julio de 2024**

# <span id="page-7-2"></span>**1.5. Fecha Máxima de Generación de Órdenes de Compra**

Las Entidades Compradoras pueden generar Órdenes de Compra durante el plazo del Acuerdo Marco y su prórroga, en caso de que ocurra. Estas Órdenes de Compra pueden expedirse con un término superior a la del Suministro de Material Pedagógico y la entrega de los mismos a Nivel Nacional siempre que el plazo adicional sea menor a **seis (6) meses** y que el Proveedor haya ampliado la vigencia de la garantía de cumplimiento por el término de ejecución de la Orden de Compra por un (1) año y el valor de conformidad con lo establecido en el numeral de garantías.

En el caso que una Entidad Compradora solicite al Proveedor la adquisición de los bienes o servicios que trata el acuerdo, con un plazo adicional a la vigencia del Acuerdo Marco, todas las condiciones establecidas en el Acuerdo Marco se entenderán extendidas hasta la fecha de vencimiento de la Orden de Compra. De igual forma, la entidad podrá prorrogar y/o adicionar las órdenes de compra de acuerdo con la legislación aplicable al respecto, así como emplear vigencias futuras para las órdenes de compra. **Fecha máxima para colocar órdenes de compra 01 de julio de 2024 y Vigencia máxima para ejecutar las órdenes de compra 01 de enero de 2025**

# <span id="page-7-3"></span>**1.6. Tiempos de Entrega Máximos**

 $\bigcap$ 

El Proveedor debe entregar los elementos de material pedagógico en los lugares definidos por la Entidad Compradora y tiempos definidos en los Anexos Técnicos. En caso de que el producto entregado esté defectuoso o se encuentre en mal estado, el Proveedor debe hacer la reposición de acuerdo con lo establecido en los documentos del proceso. Con base a la naturaleza del Acuerdo Marco los

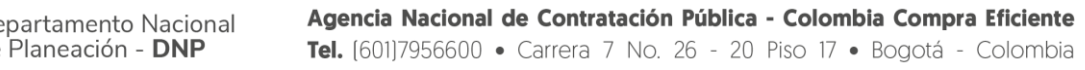

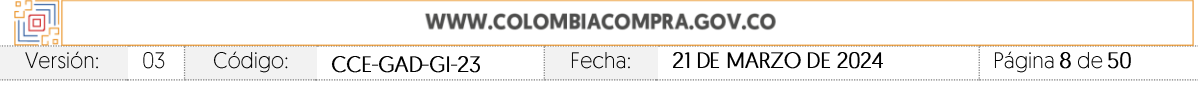

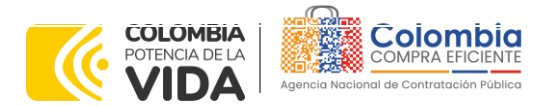

**CÓDIGO:** CCE-GAD-GI-23 **VERSIÓN:** 03 DEL 21 DE MARZO DE 2024

tiempos de entrega de los elementos de Material Pedagógico a Nivel Nacional están estipulados a continuación, los cuales iniciaran desde la orden de compra:

<span id="page-8-0"></span>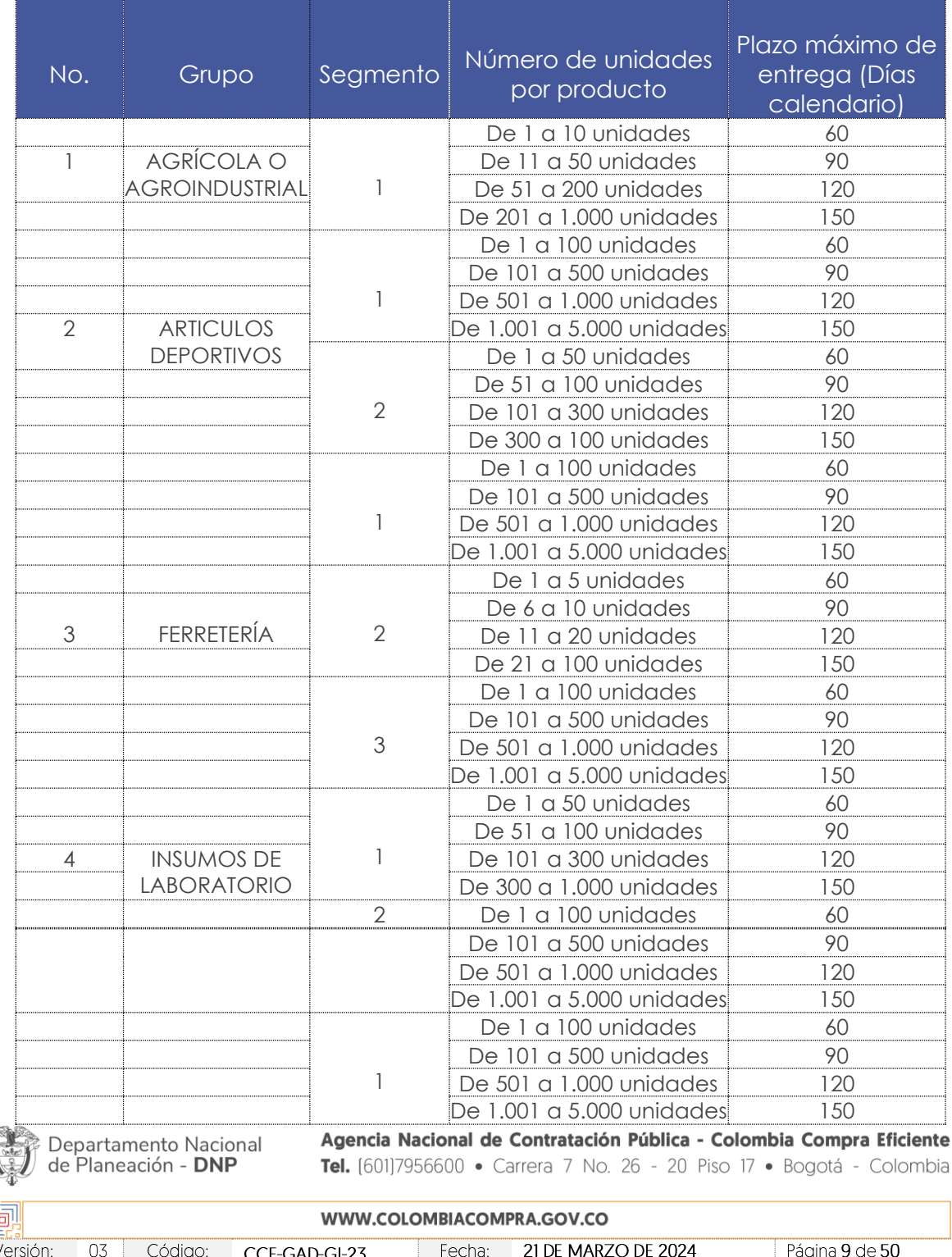

**Tabla 1** Tiempos de entrega Acuerdo Marco de Suministros de Material Pedagógico.

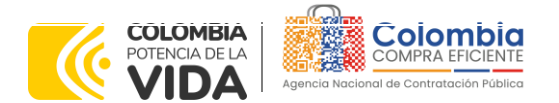

 $\frac{\mathbb{Z}}{\mathbb{Z}}$ 

**CÓDIGO:** CCE-GAD-GI-23 **VERSIÓN:** 03 DEL 21 DE MARZO DE 2024

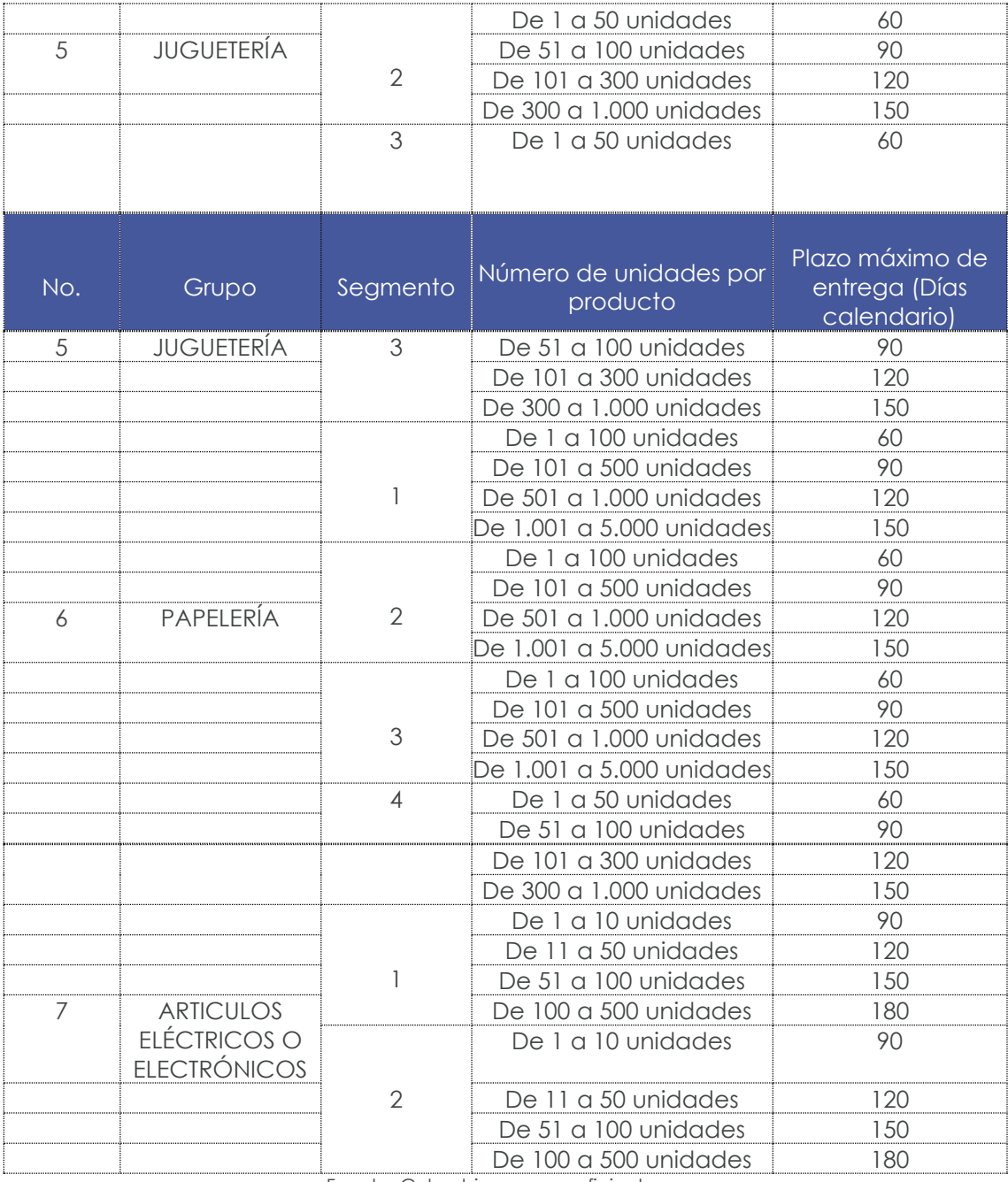

Fuente: Colombia compra eficiente

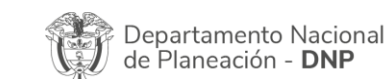

j

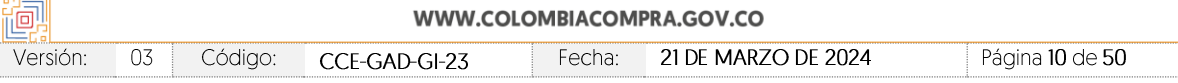

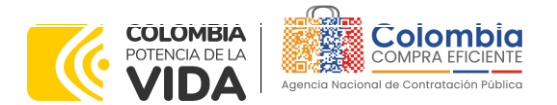

**CÓDIGO:** CCE-GAD-GI-23 **VERSIÓN:** 03 DEL 21 DE MARZO DE 2024

#### *Notas:*

*I. Los tiempos de entrega son contados a partir del día que se emita la orden de compra.*

*II. Las variaciones en el plazo máximo de entrega cambian de acuerdo con el número de unidades por producto que la Entidad Compradora requiera con base a su necesidad.*

# <span id="page-10-0"></span>**1.7. Particularidades del Catálogo y el AMP**

El presente Acuerdo Marco de Precios, se conforma por un grupo de elementos y segmentos relacionados a continuación:

<span id="page-10-1"></span>

| <b>NÚMERO</b><br><b>OFERTA</b> | <b>PROVEEDOR Y NIT</b>                              | <b>GRUPO DE ELEMENTOS</b>                                                                                                    | <b>SEGMENTO</b> |  |
|--------------------------------|-----------------------------------------------------|----------------------------------------------------------------------------------------------------|-----------------|--|
|                                |                                                     | <b>PAPELERÍA</b>                                                                                                    | 1               |  |
|                                | <b>OFIX SAS</b>                                     | <b>PAPELERÍA</b>                                                                                                    | $\overline{2}$  |  |
| 1                              |                                                     | <b>PAPELERÍA</b>                                                                                                    |                 |  |
|                                |                                                     | <b>ARTICULOS</b>                                                                                                    | $\overline{2}$  |  |
|                                |                                                     |                                                                                                    |                 |  |
| $\overline{2}$                 | <b>COMERCIALIZADORA</b>                             |                                                                                                    |                 |  |
|                                | <b>MUNDIAL</b>                                      |                                                                                                    |                 |  |
|                                |                                                     |                                                                                                    |                 |  |
|                                |                                                     | $\overline{3}$<br><b>DEPORTIVOS</b><br>FERRETERÍA<br>1<br>FERRETERÍA<br>$\overline{2}$<br><b>JUGUETERÍA</b><br>1<br>3<br><b>JUGUETERÍA</b><br><b>PAPELERÍA</b><br><b>JUGUETERÍA</b><br>1<br>PAPELERÍA<br>$\overline{2}$<br><b>PAPELERÍA</b><br>3<br>PAPELERÍA<br>4<br><b>ARTICULOS ELÉCTRICOS O</b><br><b>ELECTRÓNICOS</b><br>PAPELERÍA<br>$\overline{1}$<br>PAPELERÍA<br>$\overline{2}$<br>3<br><b>PAPELERÍA</b><br><b>ARTICULOS DEPORTIVOS</b><br><b>ARTICULOS DEPORTIVOS</b><br>$\overline{2}$<br><b>JUGUETERÍA</b><br>$\mathbb{I}$<br>$\overline{2}$<br><b>JUGUETERÍA</b><br>3<br><b>JUGUETERÍA</b><br>PAPELERÍA<br>1<br>PAPELERÍA<br>$\overline{2}$ |                 |  |
| 3                              | PRODUCTORA Y COMERCIALIZADORA<br><b>CELMAX LTDA</b> |                                                                                                    |                 |  |
|                                |                                                     |                                                                                                    |                 |  |
|                                |                                                     |                                                                                                    |                 |  |
| $\overline{4}$                 | SUMIMAS SAS                                         |                                                                                                    |                 |  |
|                                |                                                     |                                                                                                    |                 |  |
| 5                              | <b>DINÁMICA</b>                                     |                                                                                                    |                 |  |
| 5                              | <b>DINÁMICA</b>                                     |                                                                                                    |                 |  |
|                                |                                                     |                                                                                                    |                 |  |
|                                |                                                     |                                                                                                    |                 |  |
|                                |                                                     |                                                                                                    |                 |  |
|                                |                                                     |                                                                                                    |                 |  |
|                                |                                                     |                                                                                                    |                 |  |
|                                |                                                     |                                                                                                    |                 |  |
| 6                              | NUEVA ERA SOLUCIONES SAS                            |                                                                                                    |                 |  |
|                                |                                                     |                                                                                                    |                 |  |
|                                | िके Departamento Nacional                           | Agencia Nacional de Contratación Pública - Colombia Compra Eficiente                                                                                                    |                 |  |

**Tabla 2** Grupo de elementos y segmentos Acuerdo Marco de Suministros de Material Pedagógico.

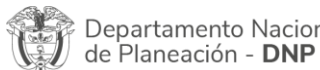

Tel. [601]7956600 · Carrera 7 No. 26 - 20 Piso 17 · Bogotá - Colombia

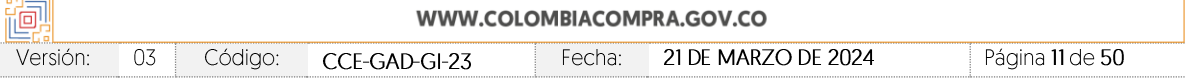

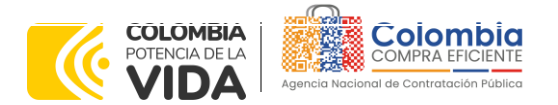

(6)

图图图

**CÓDIGO:** CCE-GAD-GI-23 **VERSIÓN:** 03 DEL 21 DE MARZO DE 2024

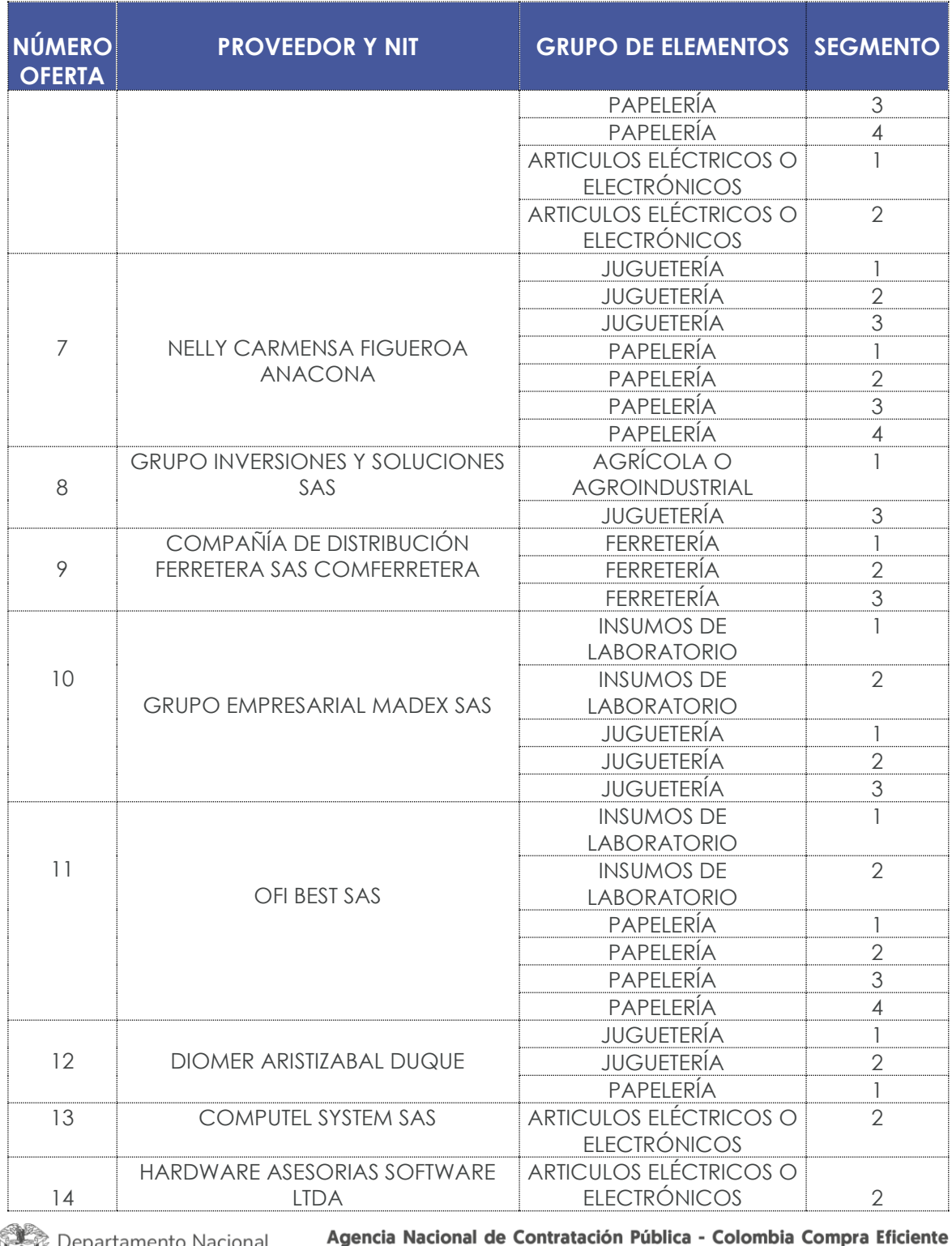

 $\sqrt{\frac{3}{2}}$  de Planeación - DNP

Tel. [601]7956600 · Carrera 7 No. 26 - 20 Piso 17 · Bogotá - Colombia

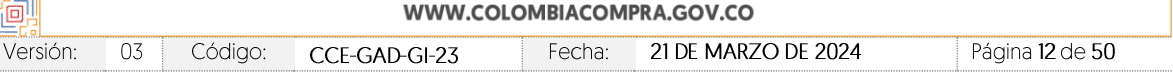

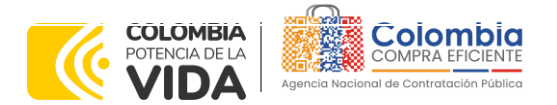

///// (6)

图图图

**CÓDIGO:** CCE-GAD-GI-23 **VERSIÓN:** 03 DEL 21 DE MARZO DE 2024

⊗

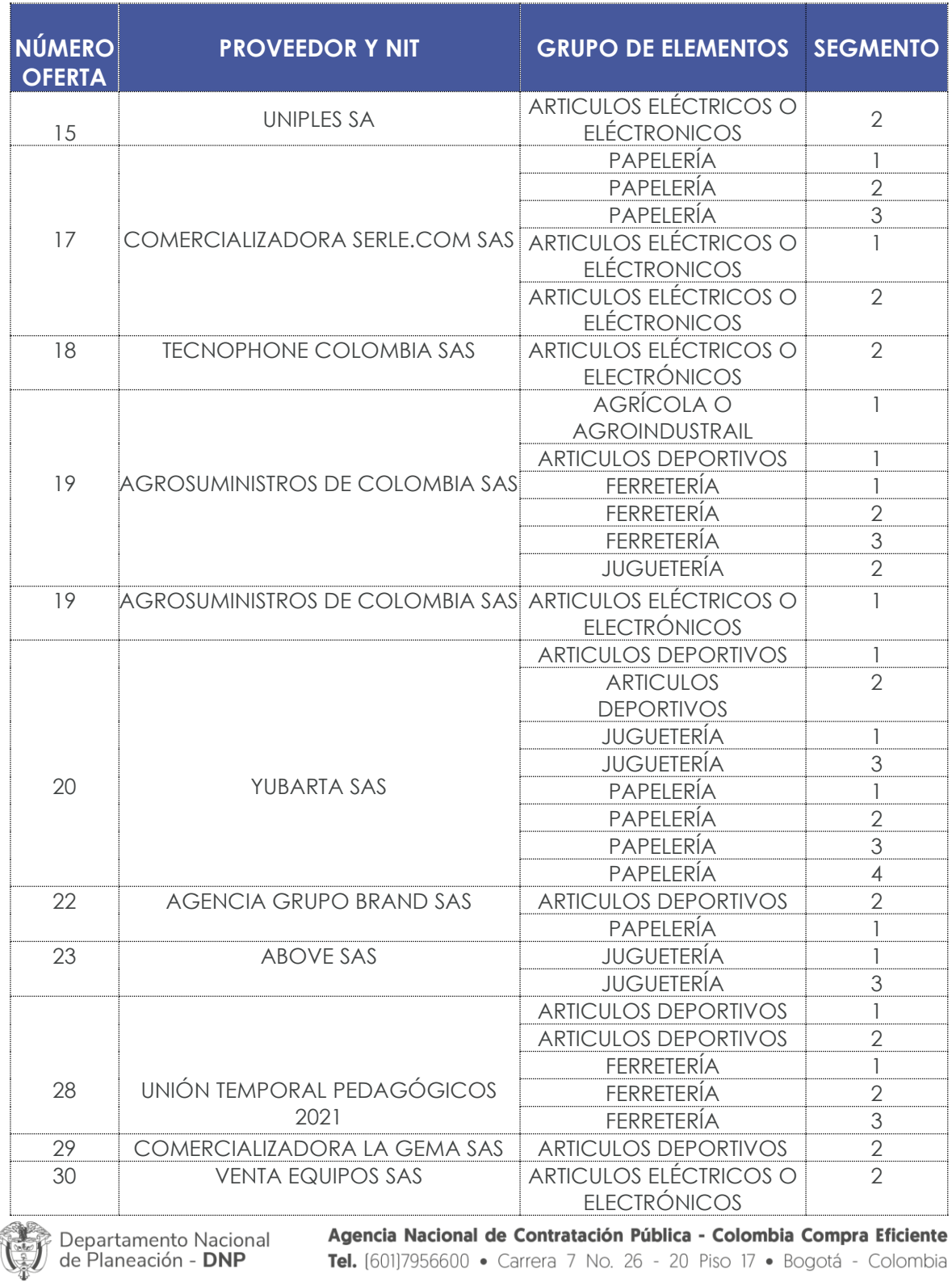

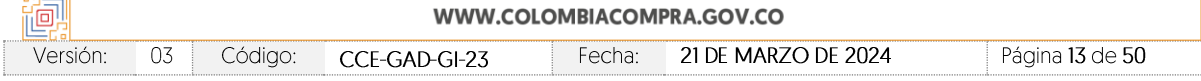

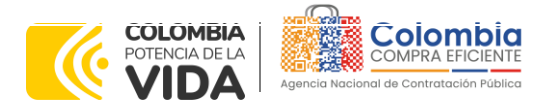

**CÓDIGO:** CCE-GAD-GI-23 **VERSIÓN:** 03 DEL 21 DE MARZO DE 2024

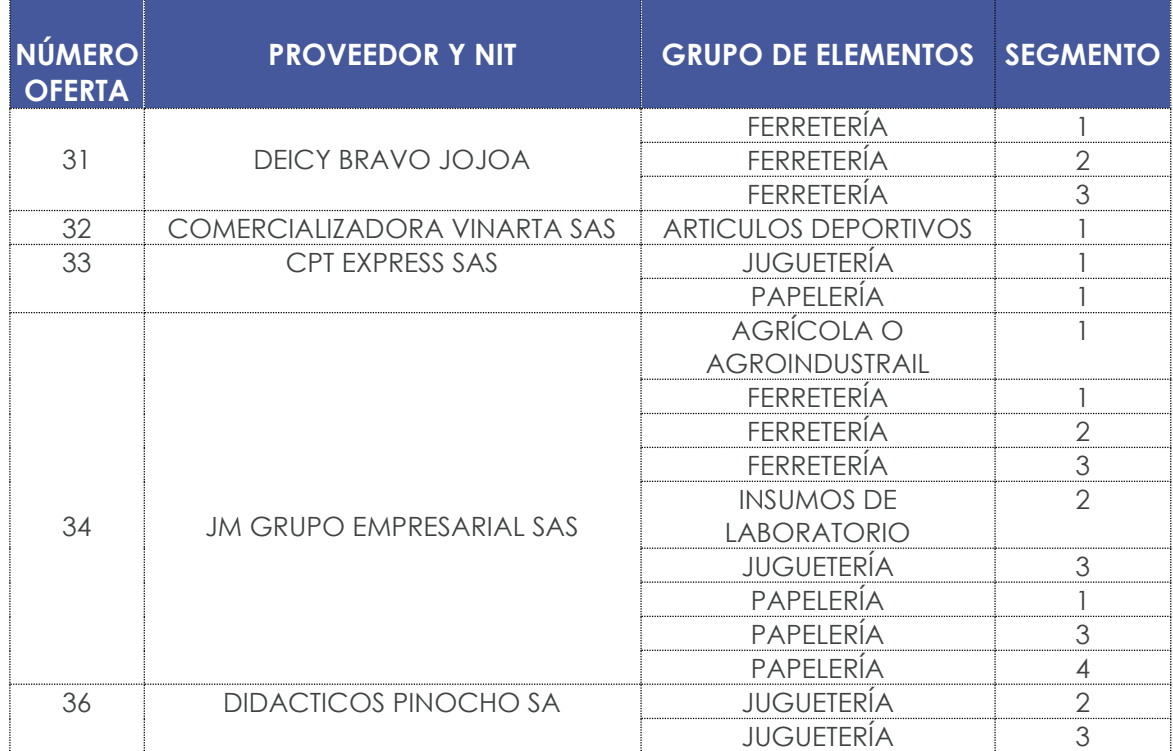

Fuente : Colombia compra eficiente

# <span id="page-13-0"></span>**2. REGISTRO DE USUARIO – INGRESO A LA TIENDA VIRTUAL DEL ESTADO COLOMBIANO**

Las Entidades Estatales para el registro de usuarios o información relacionada con el ingreso a la Tienda Virtual del Estado Colombiano podrán consultar la *Guía General de los Acuerdos Marco* que Colombia Compra Eficiente tiene a disposición en el siguiente enlace, o el que se encuentre vigente en la página web: [Guía](https://www.colombiacompra.gov.co/sites/cce_public/files/cce_documents/cce-gam-gi-01-_guia_general_de_los_acurdo_marco_de_precio_25-07-2022.pdf)  [General de los Acuerdos Marco de precios](https://www.colombiacompra.gov.co/sites/cce_public/files/cce_documents/cce-gam-gi-01-_guia_general_de_los_acurdo_marco_de_precio_25-07-2022.pdf)

# <span id="page-13-1"></span>**3. SOLICITUD DE INFORMACIÓN (RFI)**

Para el Acuerdo Marco de Suministro de Material Pedagógico y la entrega de los mismos a Nivel Nacional, no se requiere realizar previamente la solicitud de información (RFI) en la Tienda Virtual del Estado Colombiano, debido a que no se contempla dentro del Acuerdo Marco.

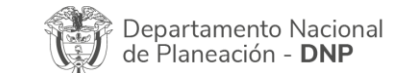

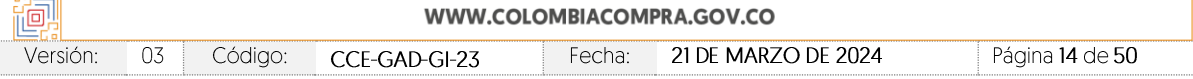

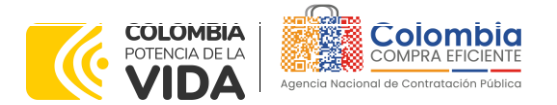

**CÓDIGO:** CCE-GAD-GI-23 **VERSIÓN:** 03 DEL 21 DE MARZO DE 2024

# <span id="page-14-0"></span>**4. PROCESO DE ADQUISICIÓN ACUERDO MARCO DE SUMINISTRO DE MATERIAL PEDAGÓGICO Y LA ENTREGA DE LOS MISMOS A NIVEL NACIONAL**

El Acuerdo Marco establece que el Suministro de Material Pedagógico y la entrega de los mismos a Nivel Nacional debe realizarse por medio de una Solicitud de Cotización a los Proveedores que se encuentren vinculados en la operación secundaria.

El modelo del presente acuerdo se clasifica en diferentes segmentos (i) Agrícola o Agroindustrial, (ii) Artículos deportivos, (iii) Artículos eléctricos o electrónicos, (iv) Ferretería, (v) Insumos de Laboratorio, (vi) Juguetería, (vii) Papelería.

Por otro lado, el precio de los productos contenidos en las Órdenes de Compra es el establecido por el Proveedor en la cotización, el cual no puede superar el publicado en el Catálogo para el Proveedor seleccionado. La Entidad Compradora debe incluir en la Solicitud de Cotización el valor de los gravámenes aplicables a su Proceso de Contratación.

La Entidad Compradora es responsable de incluir en la solicitud de compra los gravámenes (estampillas) distintos a los impuestos nacionales a los que están sujetos sus Procesos de Contratación. **Si la Entidad Compradora no incluye los gravámenes (estampillas) en la Solicitud de Cotización, debe adicionar la Orden de Compra con el valor correspondiente, de lo contrario la Entidad Compradora estará incumpliendo el Acuerdo Marco de Precios.**

# <span id="page-14-1"></span>**5. SOLICITUD DE COTIZACIÓN**

Para iniciar el proceso de selección abreviada para el suministro de elementos de material pedagógico, la Entidad Compradora debe (i) diligenciar en la Tienda Virtual del Estado Colombiano la Solicitud de Cotización para la contratación de los elementos enviándola a los Proveedores habilitados en el Catálogo, programando el cierre de los Evento de Cotización a las 5:00 pm del día del cierre; la Entidad Compradora debe (ii) verificar el precio del elemento establecido en el Catálogo para el Segmento requerido, (iii) verificar su presupuesto y seleccionar al Proveedor que cotiza con el menor precio para los elementos de cada Segmento; (iv) diligenciar el formato de estudios previos; (v) colocar la Orden de Compra; y (vi) verificar la entrega de los elementos y pagar el valor correspondiente. El Proveedor cotiza el elemento en los términos establecidos en la Orden de Compra, factura el valor correspondiente y recibe el pago.

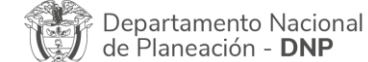

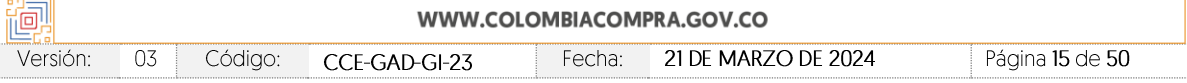

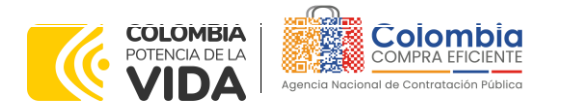

**CÓDIGO:** CCE-GAD-GI-23 **VERSIÓN:** 03 DEL 21 DE MARZO DE 2024

# <span id="page-15-0"></span>**5.1. Simulador para Estructurar la Compra**

El simulador es un archivo en formato Excel donde la Entidad Compradora define la celda que contiene las referencias que satisfacen su necesidad.

La Entidad Compradora debe descargar el "Simulador para estructurar la Compra" en el minisitio del Acuerdo Marco de Suministro de Material Pedagógico de la Tienda Virtual del Estado Colombiano en el siguiente enlace: [https://www.colombiacompra.gov.co/tienda-virtual-del-estado](https://www.colombiacompra.gov.co/tienda-virtual-del-estado-colombiano/educacion/suministro-de-elementos-de-material-pedagogico-y-la)[colombiano/educacion/suministro-de-elementos-de-material-pedagogico-y-la](https://www.colombiacompra.gov.co/tienda-virtual-del-estado-colombiano/educacion/suministro-de-elementos-de-material-pedagogico-y-la)

O seguir los siguientes pasos para realizar la descarga:

<span id="page-15-1"></span>1. Ingrese al sitio web de Colombia Compra Eficiente. En la parte superior, ingrese a la Tienda Virtual, en el siguiente enlace: <https://www.colombiacompra.gov.co/content/tienda-virtual>

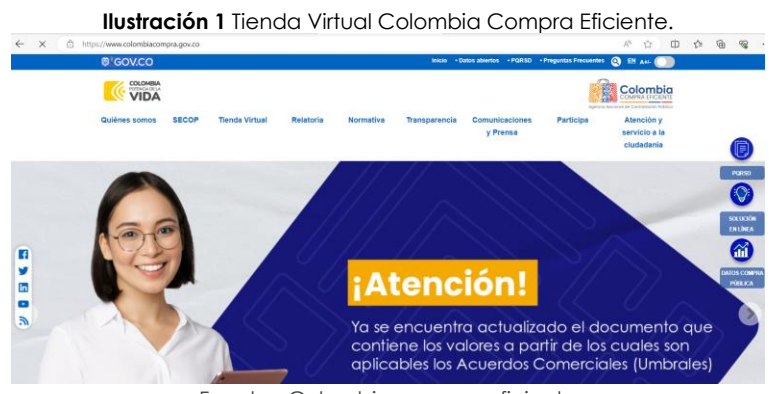

Fuente : Colombia compra eficiente

2. Una vez allí, en la lista desplegable "Categoría" escoja la opción" Educación" y busque "Suministro de Material Pedagógico y la entrega de los mismos a Nivel Nacional" o por productos seleccione "Suministro de Material Pedagógico y la entrega de los mismos a Nivel Nacional".

<span id="page-15-2"></span>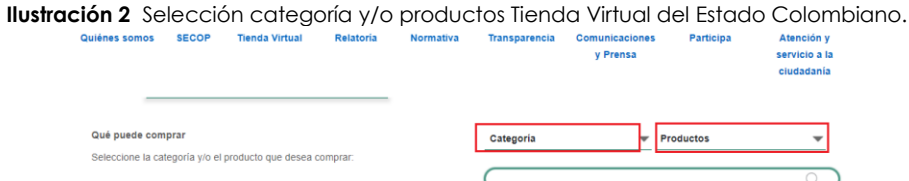

Fuente: Colombia compra eficiente

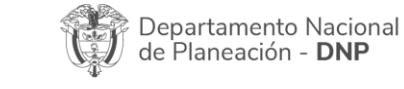

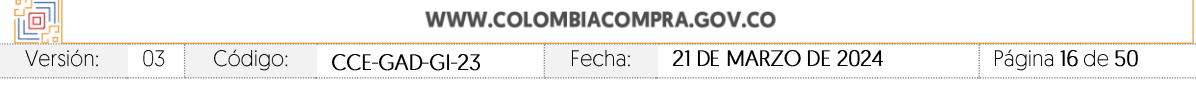

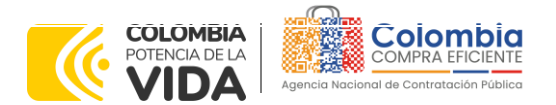

**CÓDIGO:** CCE-GAD-GI-23 **VERSIÓN:** 03 DEL 21 DE MARZO DE 2024

> 3. Se abrirá una ventana redireccionará al minisitio en donde usted verá el Acuerdo Marco de Suministro de Material Pedagógico y la entrega de los mismos a Nivel Nacional el simulador, catálogo, fichas técnicas y guía de compra.

<span id="page-16-0"></span>**Ilustración 3** Minisitio Acuerdo Marco de Suministro de Material Pedagógico y la entrega de los mismos a Nivel Nacional.

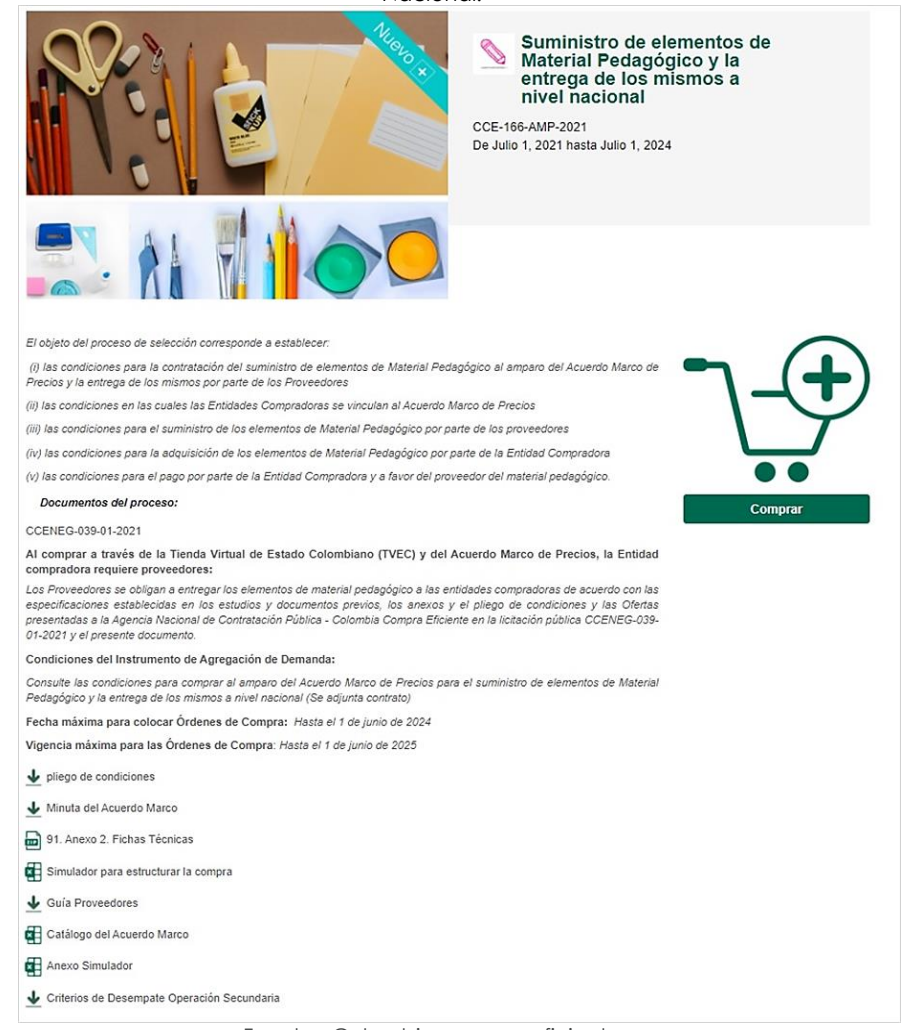

Fuente : Colombia compra eficiente

4. Una vez allí, puede descargar: el simulador, catálogo y guía de compra para estructurar la compra y documentos relacionados del Acuerdo Marco de Suministro de Material Pedagógico y la entrega de los mismos a Nivel Nacional.

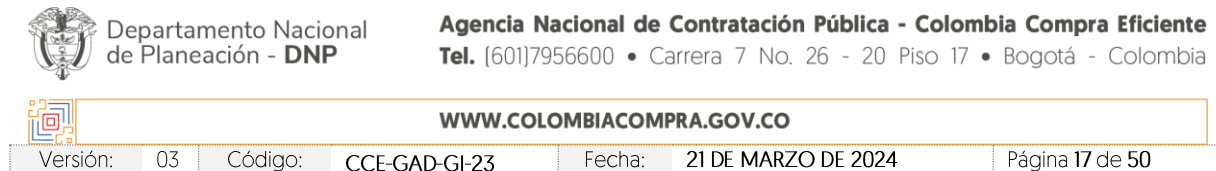

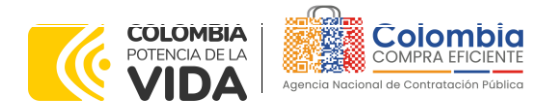

**CÓDIGO:** CCE-GAD-GI-23 **VERSIÓN:** 03 DEL 21 DE MARZO DE 2024

<span id="page-17-1"></span>**Ilustración 4** Documentos relacionados Minisitio Acuerdo Marco de Suministro de Material Pedagógico y la entrega de los mismos a Nivel Nacional.

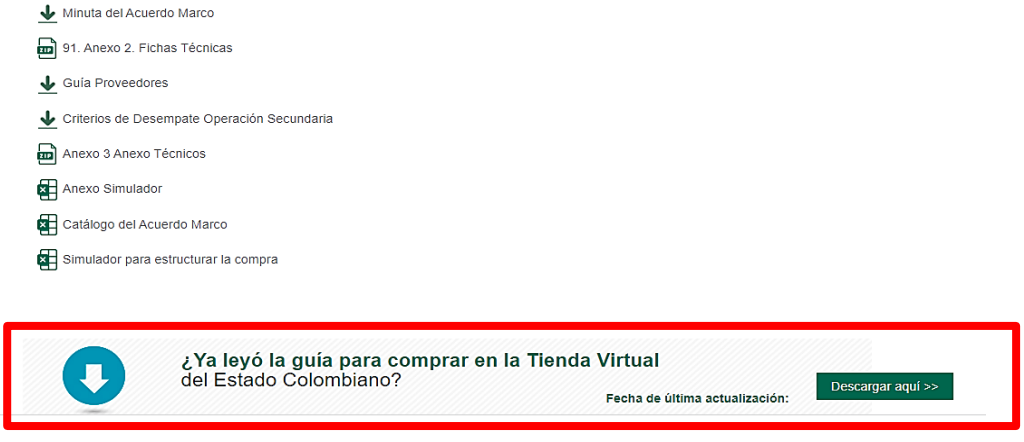

Fuente : Colombia compra eficiente.

# <span id="page-17-0"></span>**5.2. Diligenciamiento del Simulador**

Al abrir el simulador, usted se encontrará con un archivo en Excel que tiene el siguiente aspecto, donde las hojas con color morado corresponden a lo que debe utilizar la Entidad Compradora y la hoja de color verde es para diligenciamiento del Proveedor:

<span id="page-17-2"></span>**Ilustración 5** Simulador Excel Acuerdo Marco de Suministros de Material Pedagógico y la entrega de los mismos a Nivel Nacional.

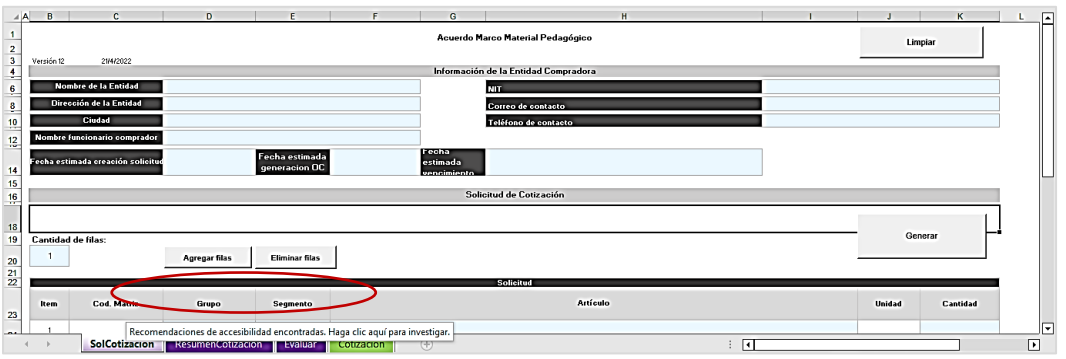

Fuente : Colombia compra eficiente

A continuación, se detalla cada uno de los pasos para el diligenciamiento del simulador:

**Paso 1:** La Entidad Compradora debe diligenciar toda la información de las secciones "Información de la entidad compradora".

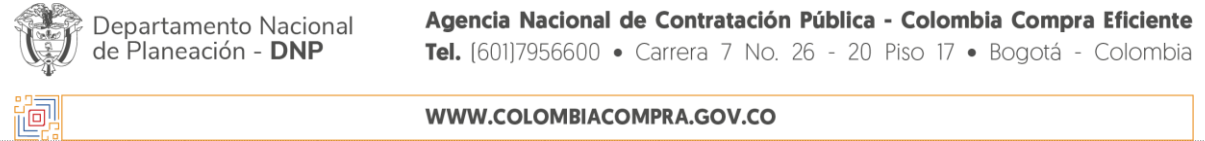

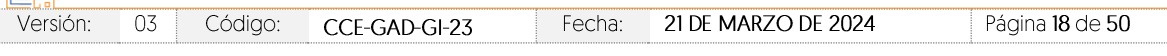

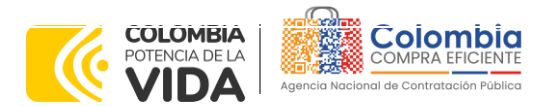

**CÓDIGO:** CCE-GAD-GI-23 **VERSIÓN:** 03 DEL 21 DE MARZO DE 2024

Por otro lado, la Entidad Compradora debe diligenciar: (i) nombre de la Entidad Compradora, (ii) diligenciar el NIT, (iii) la dirección, (iv) correo electrónico, (v) municipio, (vi) teléfono de contacto y, (vii) nombre del funcionario comprador.

#### **Ilustración 6** Información de la Entidad Compradora.

<span id="page-18-0"></span>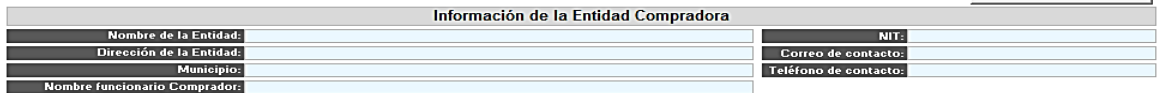

Fuente : Colombia compra eficiente

La Entidad Compradora debe diligenciar: (i) fecha estimada creación de la solicitud, (ii) fecha estimada generación orden de compra y (iii) fecha estimada vencimiento Orden De Compra.

<span id="page-18-1"></span>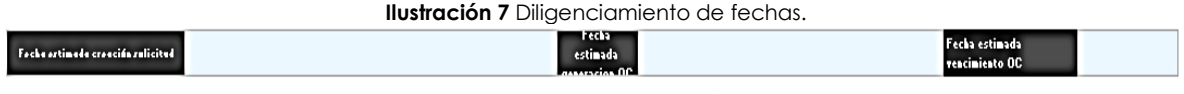

Fuente : Colombia compra eficiente

Una vez haya ingresado los artículos y los gravámenes, debe hacer clic en el botón "Generar".

**Paso 2:** A continuación, se debe realizar el diligenciamiento de la sección denominada "Solicitud de cotización" en donde la entidad debe ingresar la necesidad de los elementos de material pedagógico, para lo cual deberá incluir una fila por cada elemento que requiera haciendo clic en el botón "Agregar filas".

**Ilustración 8** Agregar filar por cada elemento de material pedagógico que se requiera

<span id="page-18-2"></span>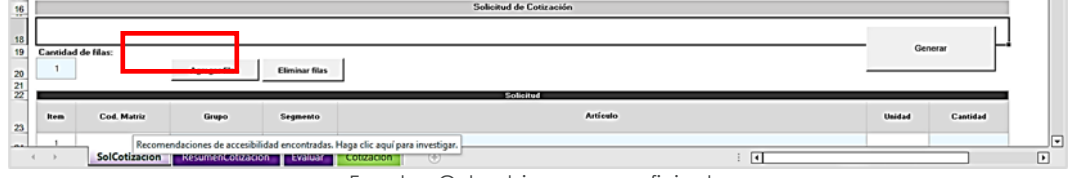

Fuente : Colombia compra eficiente

**Paso 3:** Para incluir los elementos que requiere, la Entidad debe seleccionar en la lista desplegable en la columna "Grupo" el "Grupo de segmentos" al que pertenece el elemento de acuerdo con la necesidad, en la columna "Segmento" seleccionar en la lista desplegable el segmento al que pertenece el elemento y en la columna "Articulo" debe seleccionar el elemento que requiere. Finalmente se diligencia la cantidad de unidades que requiere del elemento como se muestra a continuación:

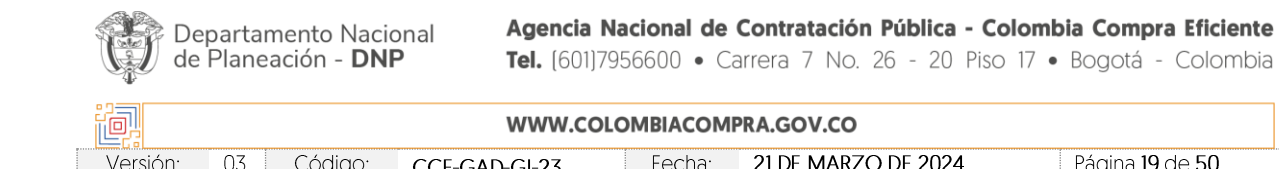

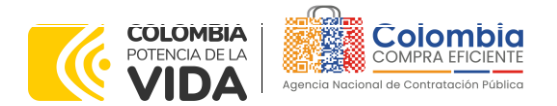

<span id="page-19-0"></span>**CÓDIGO:** CCE-GAD-GI-23 **VERSIÓN:** 03 DEL 21 DE MARZO DE 2024

> **Ilustración 9** Diligenciamiento Grupo, segmento, elemento y cantidad. Solicitud de Cotizacio

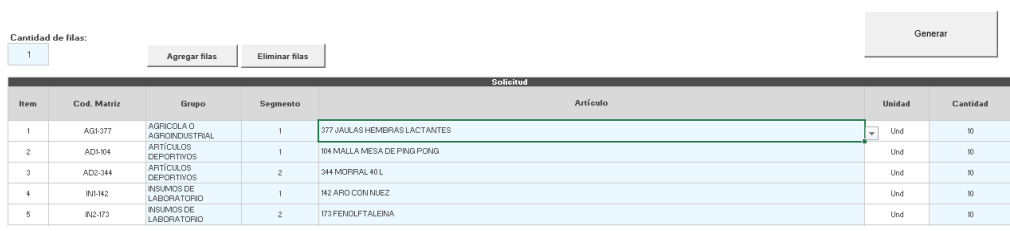

Fuente : Colombia compra eficiente

**Paso 4:** Una vez validada la necesidad y que los elementos requeridos se encuentran en la solicitud, la entidad compradora debe hacer clic en el botón "Generar".

<span id="page-19-1"></span>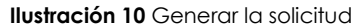

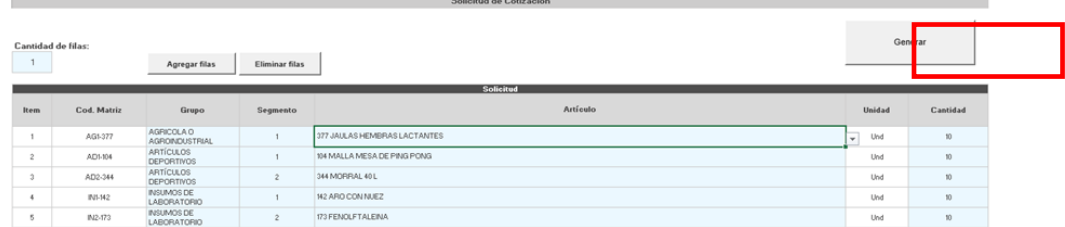

Fuente : Colombia compra eficiente

Automáticamente el archivo genera una hoja denominada "Resumen Cotización" en donde se muestra el consolidado de la solicitud, con el valor total que arroja el simulador de la compra con valores del catálogo, como un estimado de lo que podría costar la Orden de compra sin descuentos.

#### **Ilustración 11** Resumen de cotización

<span id="page-19-2"></span>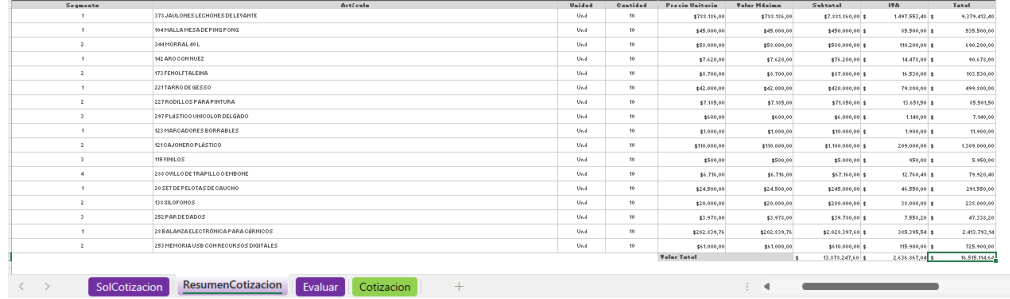

Fuente : Colombia compra eficiente

En caso de encontrar alguna inconsistencia con la información diligenciada, la Entidad Compradora puede volver a la pestaña "Solcotizacion" y hacer clic en el botón "Limpiar". La Entidad Compradora debe tener en cuenta que al hacer clic

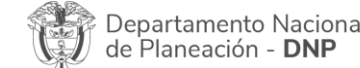

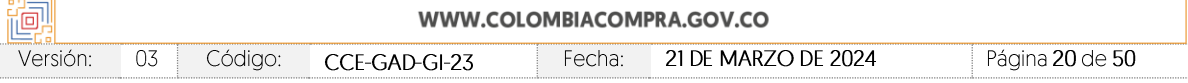

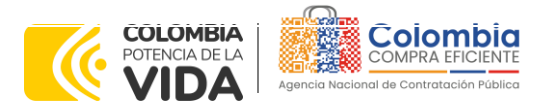

**CÓDIGO:** CCE-GAD-GI-23 **VERSIÓN:** 03 DEL 21 DE MARZO DE 2024

en el botón "Limpiar" borra toda la información ingresada en la Solicitud de Cotización. En este caso la entidad deberá iniciar nuevamente desde el paso 1.

<span id="page-20-0"></span>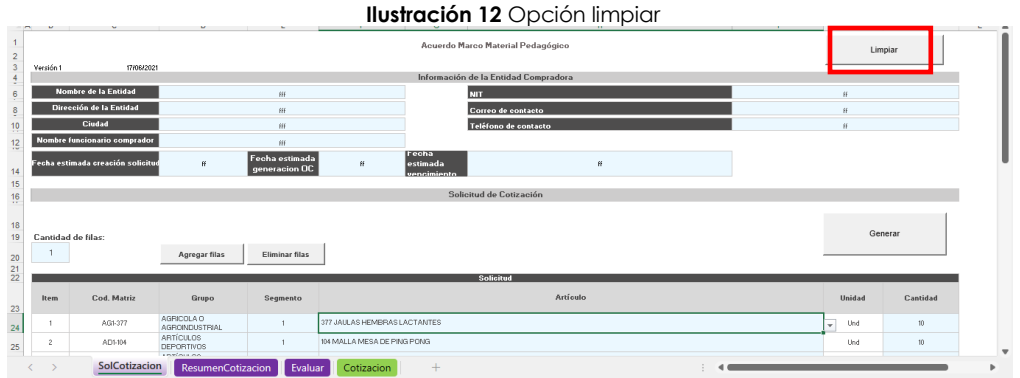

Fuente : Colombia compra eficiente

**Paso 5:** Una vez se cumplan los plazos establecidos para responder la solicitud de cotización por parte de los proveedores, la Entidad Compradora deberá descargar los archivos en Excel de cada uno de los proveedores y deberá guardarlos en una misma carpeta con el fin de realizar la evaluación de las ofertas con la herramienta creada en simulador para tal fin.

**Paso 6**: Posteriormente la Entidad Compradora deberá abrir el archivo de Excel a través del cual realizó la solicitud de cotización y deberá abril la pestaña denominada "Evaluar", en la cual aparecerán los botones que ejecutan la evaluación.

<span id="page-20-1"></span>

| <b>Opciones</b>                         | Carpeta de cotizaciones |                              |                             |                                       | Ilustración 13 Hoja Evaluar y botones a ejecutar |                      |                |                                   |            |
|-----------------------------------------|-------------------------|------------------------------|-----------------------------|---------------------------------------|--------------------------------------------------|----------------------|----------------|-----------------------------------|------------|
| Abrir                                   |                         |                              |                             |                                       |                                                  |                      |                |                                   |            |
| Consolidar                              |                         |                              |                             |                                       |                                                  |                      |                |                                   |            |
| Evaluar                                 |                         |                              |                             |                                       |                                                  |                      |                |                                   |            |
| Generar CSV                             |                         |                              |                             |                                       |                                                  |                      |                |                                   |            |
|                                         |                         |                              |                             | Solicitud                             |                                                  |                      |                | Valores                           |            |
| $\overline{\phantom{a}}$<br><b>Item</b> | Cod. Matriz -           | Grupo<br>$\vert \cdot \vert$ | $\vert - \vert$<br>Segmento | Artículo                              | i wil<br>Unidad -                                | Cantidad -           | Valor Másimo - | Subtotal<br>$\vert \vert - \vert$ | <b>IVA</b> |
|                                         | AD5-99                  | ARTÍCULOS DEPORTIVOS         |                             | 39 BALON DE FUTBOL NRO 5              | Und                                              |                      | \$0.00         | $$0.00$ \$                        |            |
| $\mathfrak{p}$                          | AD1-238                 | ARTÍCULOS DEPORTIVOS         |                             | 239 RALON DE VOLEBOL #5               | Und                                              | ×                    | \$0.00         | $$0.00$ \$                        |            |
| ä                                       | AD1-97                  | ARTÍCULOS DEPORTIVOS         |                             | 37 BALÓN DE BALONCESTO # 6            | Und                                              | $\ddot{\phantom{a}}$ | \$0.00         | \$0.001\$                         |            |
| ٠                                       | ADI-306                 | ARTÍCULOS DEPORTIVOS         |                             | 106 PAQUETE DE PELOTAS PARA PING PONG | Pages                                            | $\alpha$             | \$0.00         | $$0.00$ $$$                       |            |
| ĸ                                       | AD1-105                 | ARTÍCULOS DEPORTIVOS         |                             | 105 PAR DE RAQUETAS                   | <b>Soar</b>                                      | ٠                    | \$0.00         | $$0.00$ \$                        |            |
|                                         | AD1-103                 | ARTÍCULOS DEPORTIVOS         |                             | 103 MESA DE PING-PONG PROFESIONAL     | Und                                              | $\ddot{\phantom{a}}$ | \$0.00         | $$0.00$ \$                        |            |
| 1 Sirequiere agregue o elimine filas    |                         |                              |                             |                                       |                                                  |                      | Valor Total    | $-1$<br>$\bullet$                 |            |
|                                         |                         |                              |                             |                                       |                                                  |                      |                |                                   |            |

Fuente: Colombia compra eficiente

En primera medida debe hacer clic en el Botón "Abrir" lo cual le solicitará buscar la carpeta en donde tiene guardados todos los archivos con la respuesta de la cotización de cada uno de los proveedores y el archivo se toma un tiempo en generar la función hasta que aparezca el siguiente mensaje al que le dará aceptar:

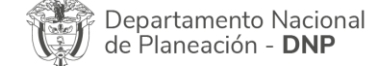

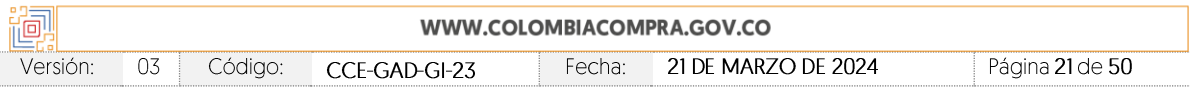

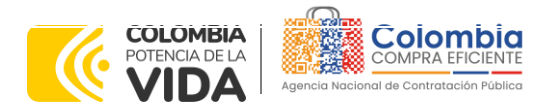

**CÓDIGO:** CCE-GAD-GI-23 **VERSIÓN:** 03 DEL 21 DE MARZO DE 2024

de Planeación - DNP

<span id="page-21-0"></span>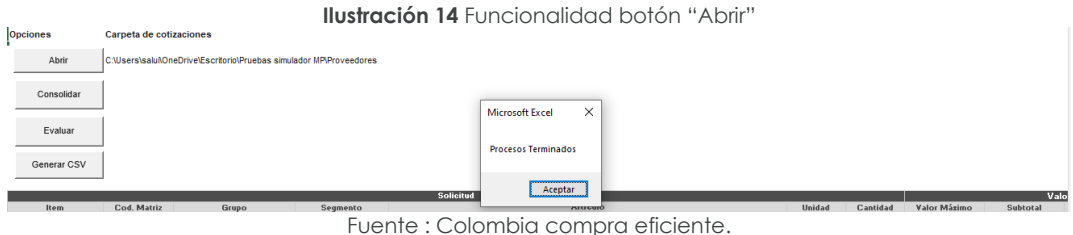

**Paso 7:** Posteriormente se debe hacer clic en el botón "Consolidar", donde el simulador tomará un tiempo en procesar la función hasta que aparezca el mensaje" Procesos terminados" y se deberá dar clic en el botón aceptar.

<span id="page-21-1"></span>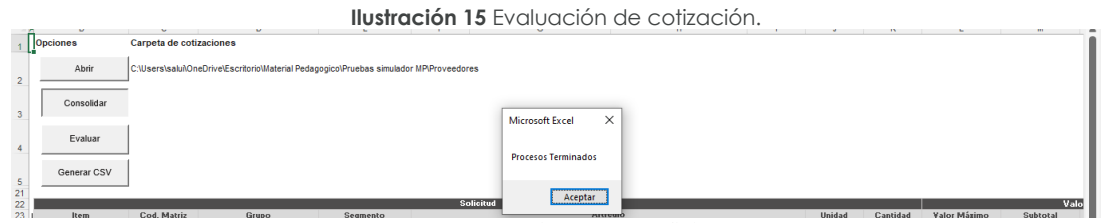

Fuente : Colombia compra eficiente

**Paso 8:** Finalmente la entidad compradora debe dar clic en el botón "Evaluar", aparecerá el mismo cuadro con el mensaje "Procesos terminados", se da clic en aceptar y el archivo nos informará cuales son los proveedores ganadores para cada uno de los elementos:

<span id="page-21-2"></span>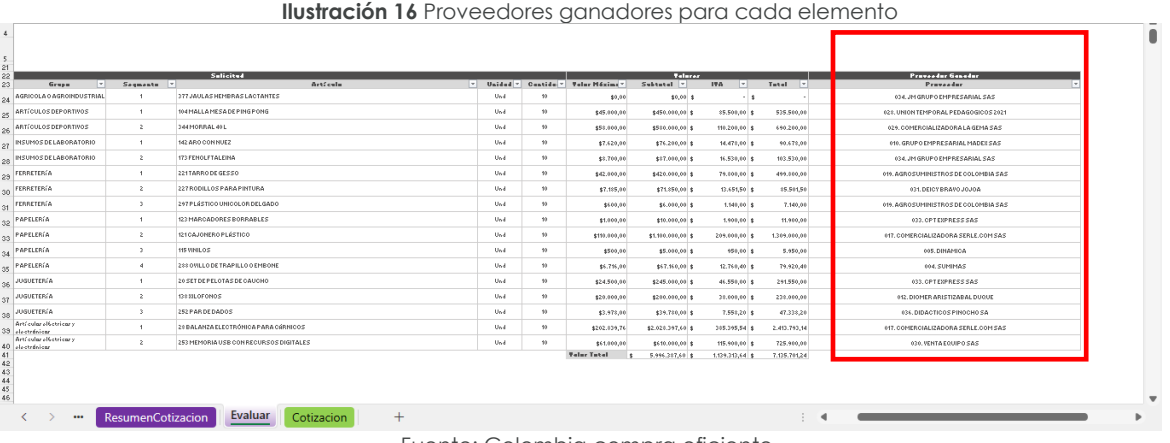

Fuente: Colombia compra eficiente

**Paso 9**: Como en el caso que se presenta ninguna celda aparece en color naranja, esto indica que no se presentó ningún empate. En caso de que alguna casilla de proveedor aparezca en color naranja significa que la entidad compradora deberá aplicar los criterios de desempate para los proveedores que aparezcan en la lista

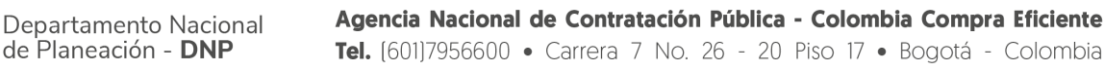

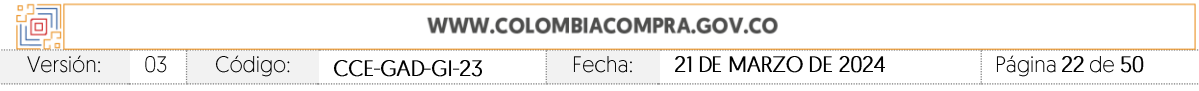

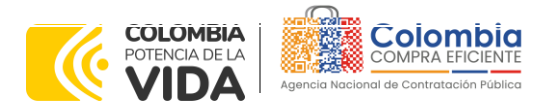

**CÓDIGO:** CCE-GAD-GI-23 **VERSIÓN:** 03 DEL 21 DE MARZO DE 2024

> Dep de P

desplegable de la celda en color naranja. Para esto la entidad compradora deberá aplicar los criterios de desempate definidos en la minuta del Acuerdo Marco de Precios y una vez resuelto el desempate deberá escoger el proveedor ganador en la lista desplegable de la celda en color naranja para continuar con el proceso.

**Paso 10:** Una vez se tenga el archivo con los proveedores ganadores después de la aplicación de los criterios de desempate (Si a ello hubo lugar), se procede con hacer clic en el botón "Generar CSV". Cuando el proceso termine aparecerá el mensaje "Procesos terminados" para lo cual se debe hacer clic en la opción "Aceptar" y en el lugar donde se tiene guardada la capeta de las respuestas a las cotizaciones del Paso 5, aparece la carpeta denominada "csv":

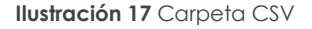

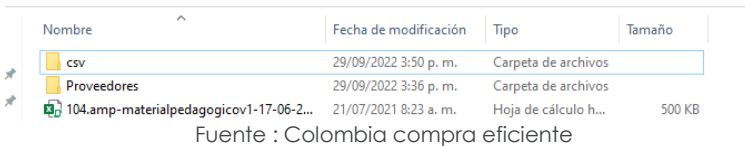

<span id="page-22-1"></span><span id="page-22-0"></span>Dentro de esta carpeta aparecerá una carpeta por cada uno de los proveedores que tendrá adjudicada la orden de compra para la entrega de los elementos para el evento de cotización:

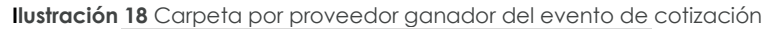

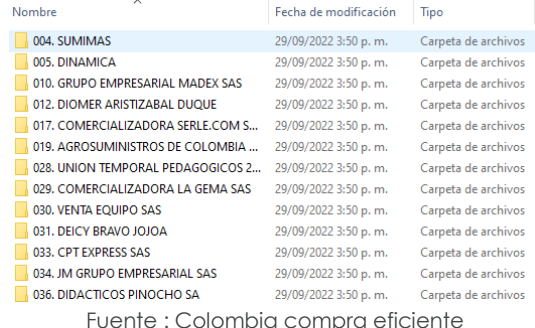

- 
- A. El simulador con los productos y/o servicios solicitados.
- B. Anexo técnico donde la entidad compradora debe complementar los requerimientos de su solicitud de cotización. En caso de requerir servicios adicionales, la entidad compradora deberá diligenciar el perfil que requiere (capacitador, técnico/tecnólogo o profesional) de acuerdo con parámetros establecidos en la ficha técnica del IAD.
- C. Hoja de respuesta a la solicitud, allí es donde cada Proveedor debe colocar su respuesta a la Solicitud de Cotización.

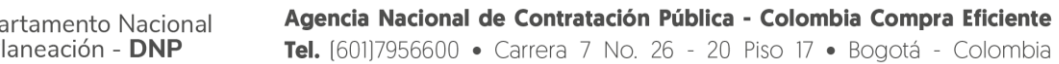

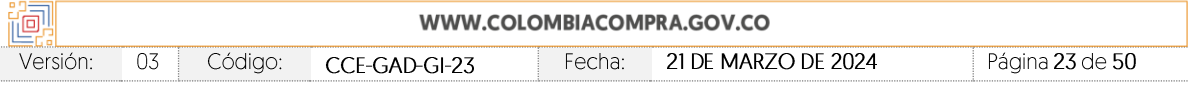

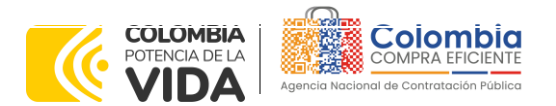

**CÓDIGO:** CCE-GAD-GI-23 **VERSIÓN:** 03 DEL 21 DE MARZO DE 2024

- D. El resumen de la cotización una vez oprima el botón "Generar"
- E. El archivo CSV generado a partir del simulador para evaluar las respuestas de las cotizaciones emitidas por los proveedores.

El equipo Técnico de la Entidad Compradora debe:

(i) Seleccionar e incluir en el simulador los servicios que requiera, debe tener en cuenta las unidades en la cuales se prestan los servicios (ver catálogo). En general, la columna de capacidad se refiere a la cantidad de unidades del servicio requeridas por mes, mientras que la columna Cantidad en tiempo se refiere a la cantidad de meses durante los cuales la entidad requiere el servicio.

(ii) Completar el anexo técnico que se encuentra en la segunda pestaña del Excel del simulador

*Nota: La Agencia Nacional de Contratación Pública - Colombia Compra Eficiente informa que el simulador para estructurar los eventos de cotización dentro de los Acuerdos Marco de precios es una herramienta que deben utilizar las entidades para plasmar su necesidad de adquirir bienes o servicios. Ahora bien, esta herramienta no es un mecanismo para que las entidades definan el presupuesto, pues según la Guía para la Elaboración de Estudios del sector* 

*(*[https://www.colombiacompra.gov.co/sites/cce\\_public/files/cce\\_documentos/cce-eicp](https://www.colombiacompra.gov.co/sites/cce_public/files/cce_documentos/cce-eicp-gi-18._gees_v.2_2.pdf)[gi-18.\\_gees\\_v.2\\_2.pdf\)](https://www.colombiacompra.gov.co/sites/cce_public/files/cce_documentos/cce-eicp-gi-18._gees_v.2_2.pdf)

Las entidades estatales pueden utilizar información histórica de compras realizadas *previamente con el fin de que logren estimar las cantidades y presupuesto adecuado para la adquisición de bienes y servicios.*

*La Agencia Nacional de Contratación Pública - Colombia Compra Eficiente aclara que los precios dados por el simulador corresponden a precios techo del catálogo presentado por*  los proveedores durante la operación principal, en ningún momento corresponden a *precios de órdenes de compra o de contratos realizados.*

*Finalmente, cabe aclarar que para la colocación de la orden de compra deberán tenerse en cuenta solo los precios efectivamente cotizados por los proveedores durante los eventos de cotización, que son los precios a los que realmente se obligan los proveedores a mantener al momento de generación de las órdenes de compra.*

# <span id="page-23-0"></span>5.2.1. Cómo realizar la Solicitud de Cotización

Inicie sesión con su usuario y contraseña en la Tienda Virtual Del Estado Colombiano entrando al al siguiente enlace: <https://colombiacompra.coupahost.com/session/new>

**Ilustración 19** Ingreso Plataforma Tienda Virtual del Estado Colombiano**.**

<span id="page-23-1"></span>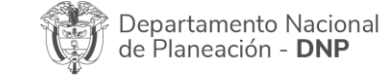

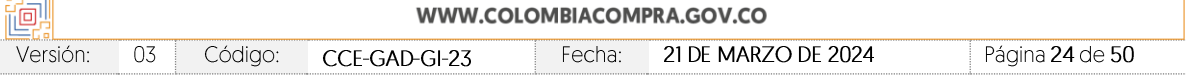

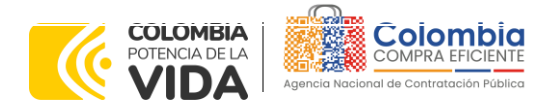

**CÓDIGO:** CCE-GAD-GI-23 **VERSIÓN:** 03 DEL 21 DE MARZO DE 2024

伺

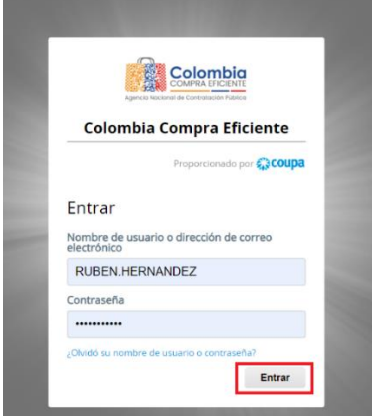

Fuente : Colombia compra eficiente

<span id="page-24-0"></span>**Ilustración 20** Inicio Plataforma Tienda Virtual del Estado Colombiano. Solicitudes Órdenes Facturas Recepción Cotización Proveedores Artículos Informes Configuración s v Listas de órdi .. Actividad reciente vertodas Tareas pendientes: 13 mis en su buzón No tiene actividad reciente Factura N.º JHS10189 està rechazada Revisión Contratos Factura N.º IFXC-344865 está recha UNIÓN TEMPORAL FRIVERCOL - AMP SOLICIONES VIDEOVIGILANCIA Revisió UNION TEMPORAL<br>VIDEOVIGILANCIA 0,00 de 0,00 cor Factura N.º IFXC-344867 está rechazada 0,00 de 0,00 cor LOGY & INNOVATION SAS - AMP SOLICIONES VIDEO Factura N.º APV20445 està rechaza 0,00 de 0,00 con UT SEGURIDAD CISVE 2020 - AMP SOLICIONES VIDEOVIGILANCIA Factura N.º APV20391 està recha EGC COLOMBIA S.A.S. - AMP SOLICIONES VIDEOVIGILANCIA 0,00 de 0,00 com  $R$ evisión **IBIANA - AMP SOLICIONES VIDEOVIGILANCIA** 0,00 de 0,00 cce

Fuente: Colombia compra eficiente

Seleccione la opción de "cotización en la barra superior de la página.

<span id="page-24-1"></span>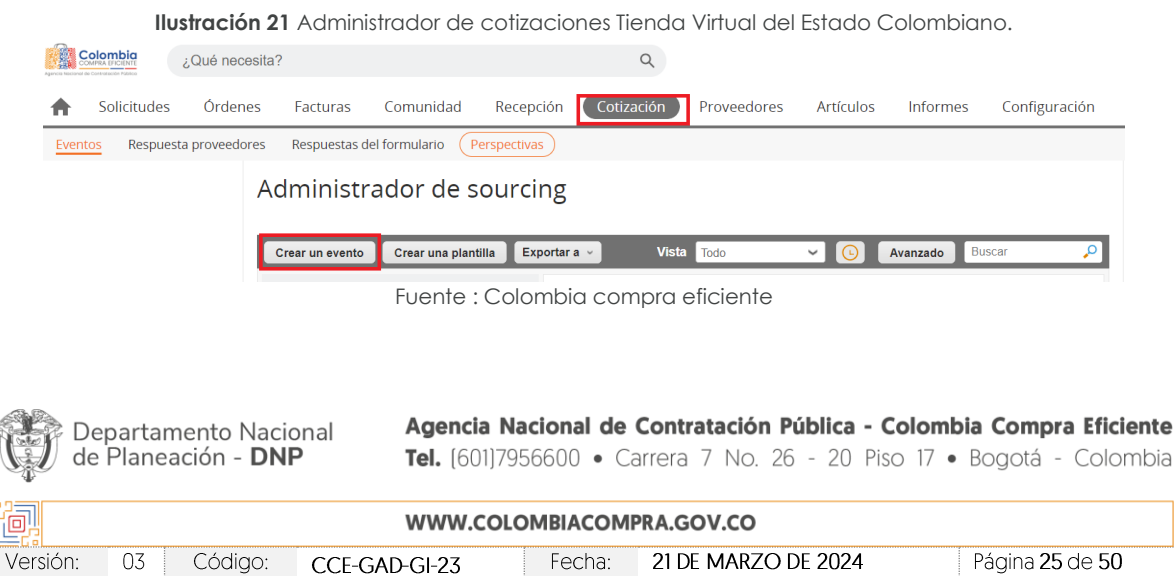

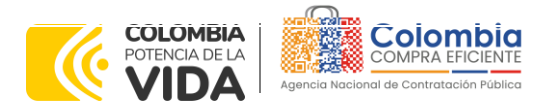

**CÓDIGO:** CCE-GAD-GI-23 **VERSIÓN:** 03 DEL 21 DE MARZO DE 2024

Una vez seleccionado crea un evento, el Usuario Comprador debe seleccionar en crear a partir de una plantilla, la plantilla del Acuerdo Marco de Suministros de Material Pedagógico y la entrega de los mismos a Nivel Nacional con el que pretende adquirir sus servicios de la siguiente forma:

<span id="page-25-2"></span>**Tabla 3** Plantillas RFQ Acuerdo Marco de Suministro de Material Pedagógico y la entrega de los mismos a Nivel Nacional.

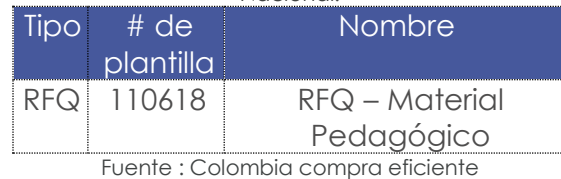

La Entidad Compradora puede buscar la plantilla por el nombre en la casilla de "encontrar la plantilla".

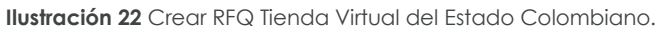

<span id="page-25-0"></span>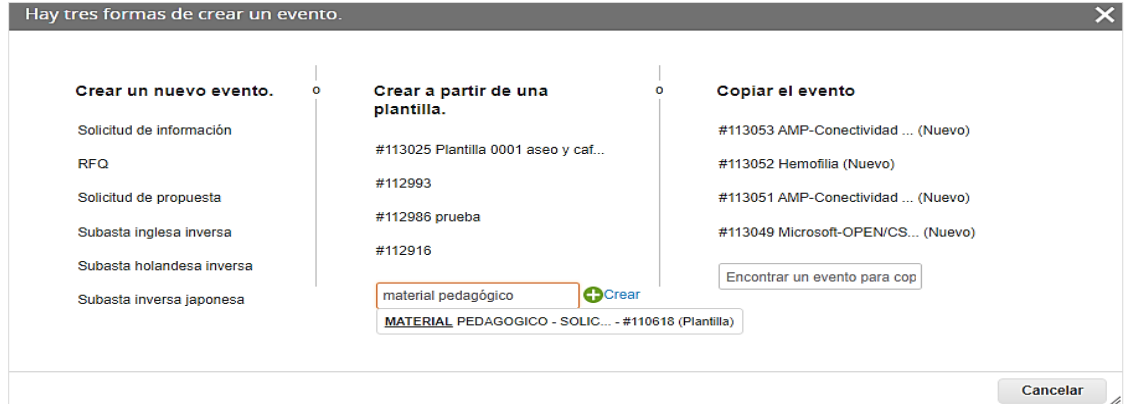

Fuente : Colombia compra eficiente

Al crear la Solicitud de Cotización, el sistema arroja un consecutivo que la Entidad Compradora debe tener en cuenta para identificar su proceso.

**Ilustración 23** Consecutivo RFQ Evento de Cotización.

<span id="page-25-1"></span>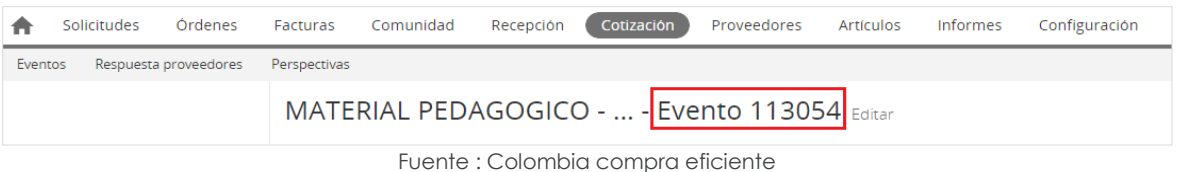

La Entidad Compradora debe diligenciar únicamente los siguientes campos en la Solicitud de Cotización, los demás están predefinidos y no deben ser modificados:

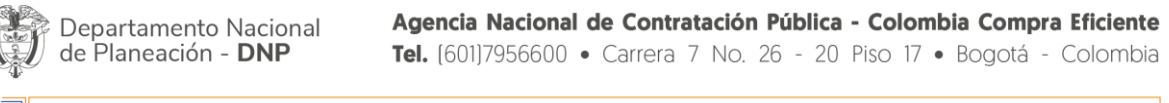

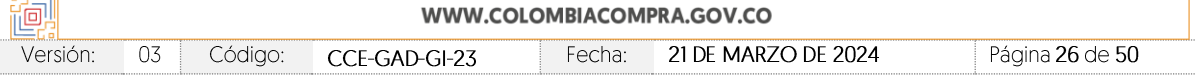

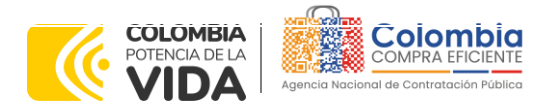

**CÓDIGO:** CCE-GAD-GI-23 **VERSIÓN:** 03 DEL 21 DE MARZO DE 2024

**Logo de la Entidad Equipo del Evento Plazo del evento Anexos**

<span id="page-26-0"></span>**Adjuntar el logo** de la Entidad Compradora en alta resolución, este logo será usado para la Orden de Compra.

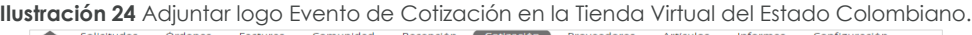

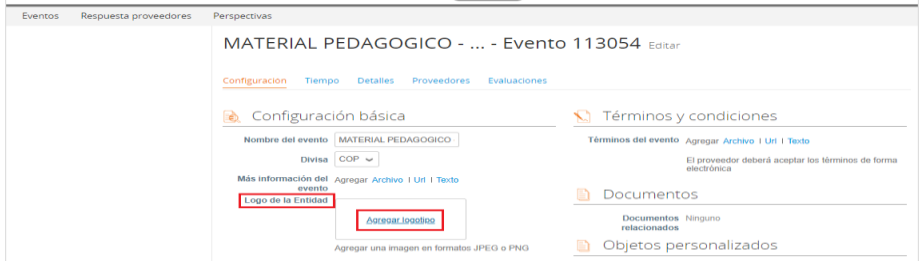

Fuente : Colombia compra eficiente

**Equipo del Evento:** Es posible incluir como "Propietario del evento", "Observador del evento" o "Evaluador" a usuarios adicionales de la Entidad Compradora, estos usuarios deben estar activos dentro de la Tienda Virtual del Estado Colombiano.

<span id="page-26-1"></span>**Ilustración 25** Descripción Equipo del Evento de Cotización en la Tienda Virtual del Estado Colombiano.

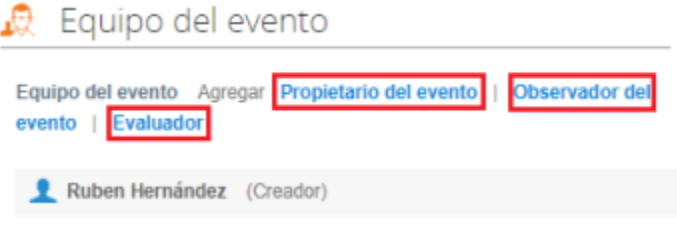

Fuente : Colombia compra eficiente

Por ejemplo, cuando hace clic en responsable de cotización, es habilitado el siguiente campo, en el cual debe incluir el nombre del usuario.

**Ilustración 26** Modificación Equipo del evento de cotización.

<span id="page-26-2"></span>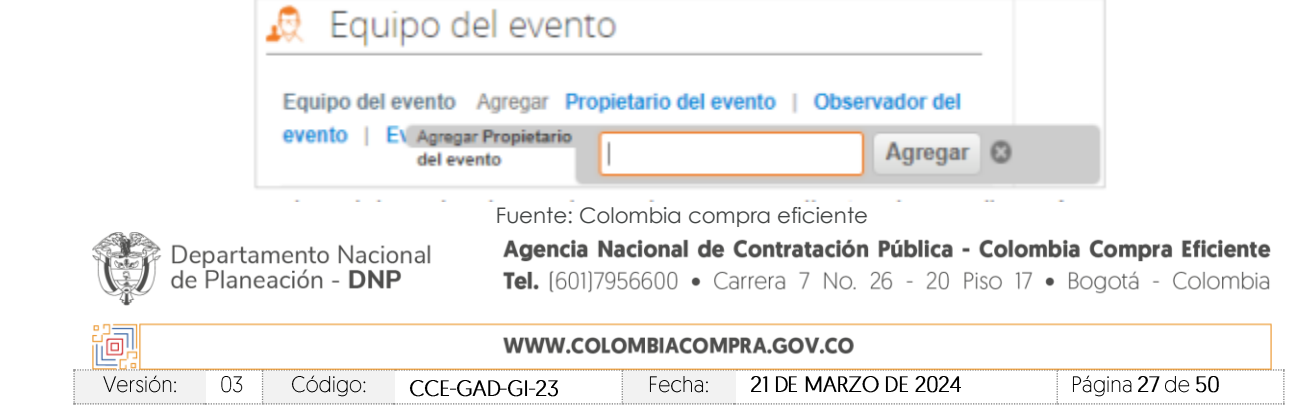

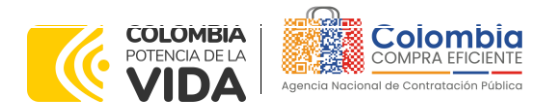

**CÓDIGO:** CCE-GAD-GI-23 **VERSIÓN:** 03 DEL 21 DE MARZO DE 2024

<span id="page-27-0"></span>La Entidad Compradora debe seleccionar el usuario correspondiente y hacer clic en Agregar.

**Ilustración 27** Agregar o Eliminar personas del Equipo del evento de cotización.

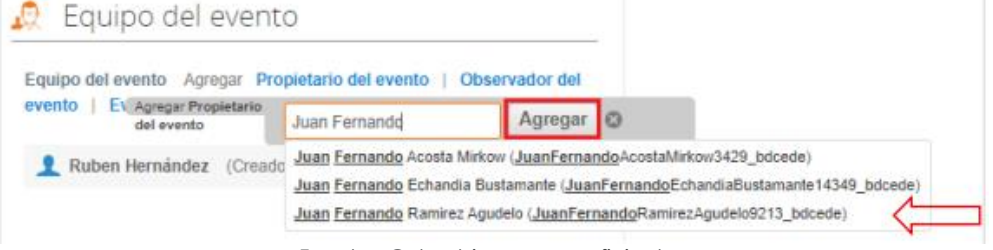

Esta opción puede ser útil en el caso en que la Entidad Compradora requiera que otros usuarios de la entidad aprueben o revisen la Solicitud.

**Plazo del Evento:** El Instrumento de Agregación de Demanda establece que la Entidad Compradora debe determinar un plazo de cinco **(5) días hábiles** para cotizar el servicio del Acuerdo Marco de Suministros de Material Pedagógico y la entrega de los mismos a Nivel Nacional. El plazo de cotización inicia a partir del día hábil siguiente a la Solicitud de Cotización y termina a las **17:00 horas** del día de finalización del Evento de Cotización definido por la Entidad Compradora.

<span id="page-27-1"></span>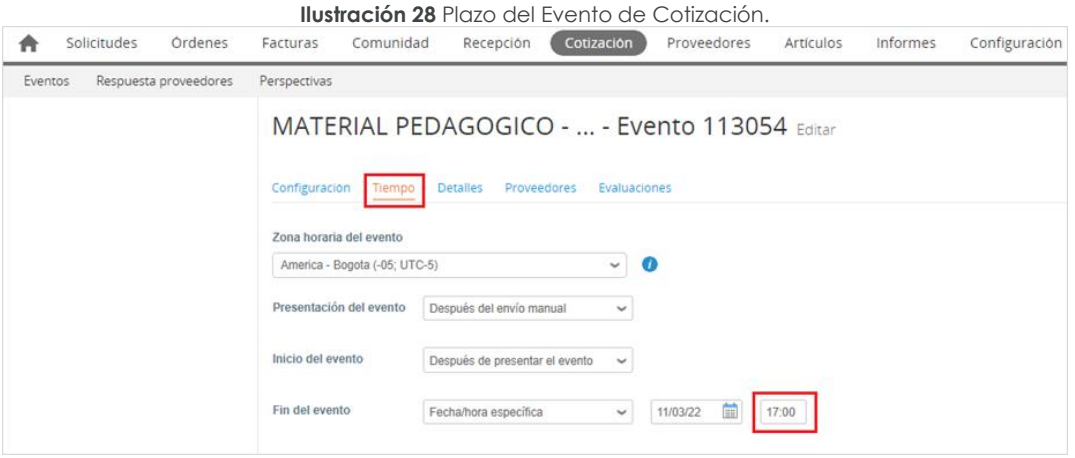

Fuente : Colombia compra eficiente

*Nota: si la entidad no configura estos campos como se presentan en esta imagen, debe tener en cuenta que el evento iniciará en las fechas que estipulen para la presentación e inicio del evento.*

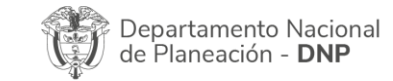

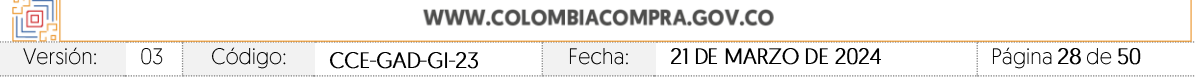

Fuente : Colombia compra eficiente.

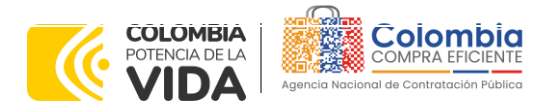

**CÓDIGO:** CCE-GAD-GI-23 **VERSIÓN:** 03 DEL 21 DE MARZO DE 2024

### **Cargar el archivo del simulador para estructurar la compra**

La Entidad Compradora debe diligenciar completamente el simulador, siguiendo los pasos de la Sección anterior de la presente Guía. Una vez diligenciado debe guardarlo en su computador para luego cargarlo en la Tienda Virtual del Estado Colombiano.

Para cargar el archivo creado en Excel, la Entidad Compradora debe hacer clic en "Seleccionar archivo" y proceder a seleccionar el archivo diligenciado con toda la información de los requerimientos de la entidad. Luego debe hacer clic en "guardar" al final de la plantilla de cotización.

Adicional la Entidad Compradora debe adjuntar los siguientes archivos, como:

- Copia del CDP y/o Vigencia Futura.
- Estudio previo del proceso de adquisición.
- La Entidad Compradora puede incluir archivos adicionales con información del proceso si lo considera conveniente.
- Cualquier información o archivo adicional debe respetar lo pactado en el Acuerdo Marco.

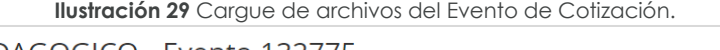

<span id="page-28-0"></span>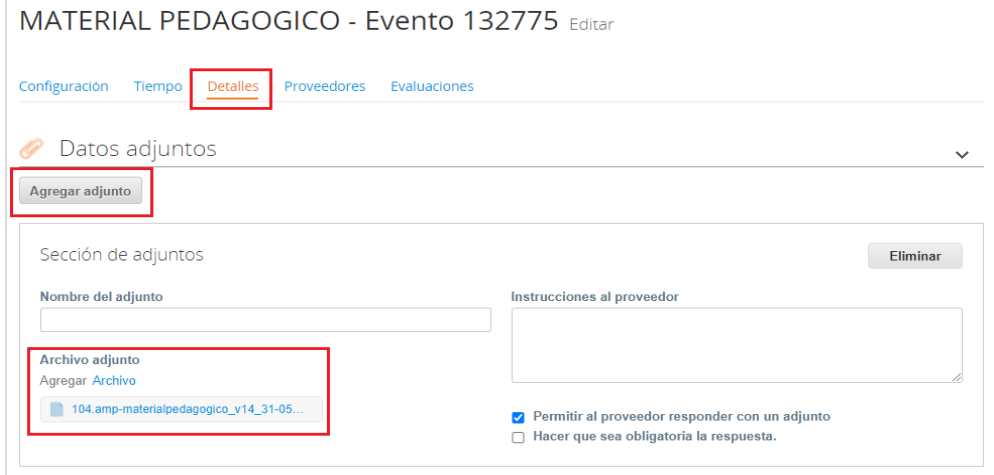

Fuente : Colombia compra eficiente

La Entidad deberá cargar sobre la pestaña de detalles el CDP (Certificado de Disponibilidad Presupuestal), Estudio de Mercado, y documentos anexos que considere necesarios con el fin de que el proveedor pueda generar una mejor oferta sobre los bienes y/o servicios que la entidad compradora desea adquirir sobre ese Acuerdo Marco de Precios

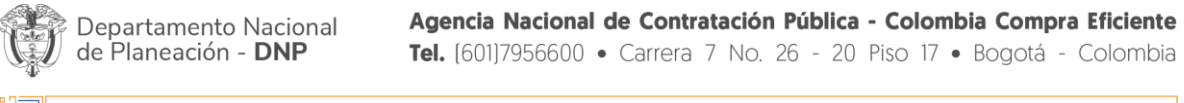

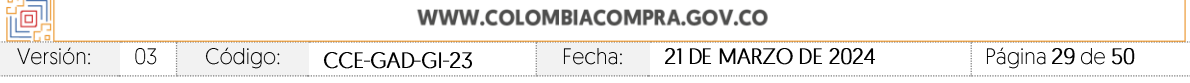

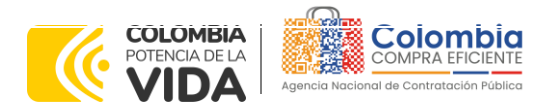

**CÓDIGO:** CCE-GAD-GI-23 **VERSIÓN:** 03 DEL 21 DE MARZO DE 2024

### **Envío de la Solicitud de Cotización**

La Entidad Compradora debe hacer clic en el botón "Enviar el evento de producción".

<span id="page-29-1"></span>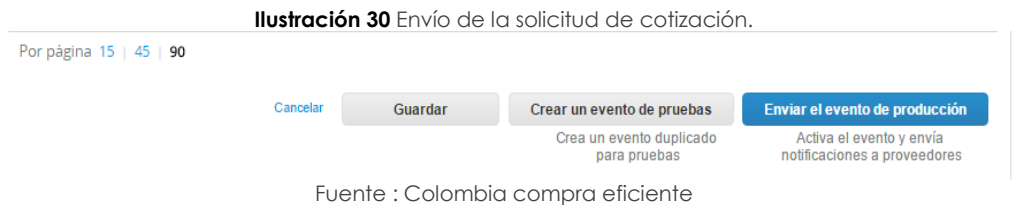

<span id="page-29-2"></span>Para finalizar, la Entidad debe revisar el plazo y oprimir el botón "Enviar el Evento" con lo cual se enviará la Solicitud de Cotización a los Proveedores.

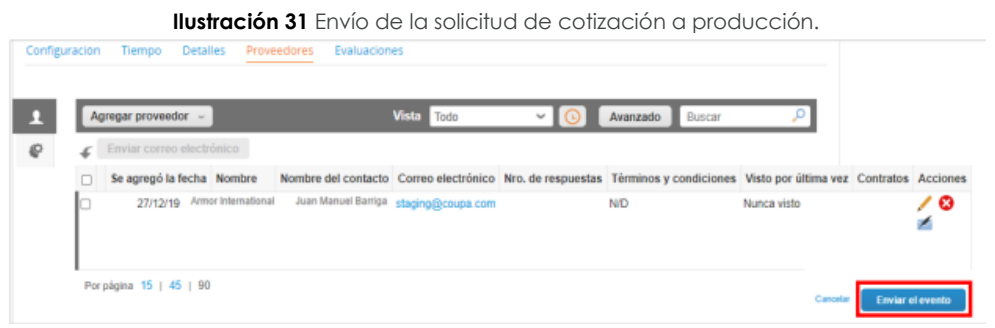

Fuente : Colombia compra eficiente

## <span id="page-29-0"></span>5.2.2. Mensajes

Es posible que la Entidad Compradora sea consultada por los Proveedores acerca de la Solicitud de Cotización. La recepción de las consultas se hará a través de la funcionalidad "Mensajes" y será notificada por correo electrónico. La Entidad Compradora debe enviar la respuesta a través de "Mensajes" a todos los Proveedores, sin importar el remitente original. Es importante que toda la comunicación del evento de cotización se realice únicamente a través de la opción de "Mensajes" de la Tienda Virtual, cualquier comunicación por fuera la Tienda Virtual no es válida. La entidad compradora podrá enviar documentos adjuntos.

En el caso que una Entidad Compradora requiera de una anulación o retracto del proceso de cotización debe manifestarlo a través de la casilla mensajes justificando el porqué de la situación.

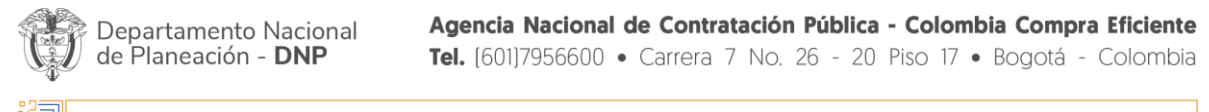

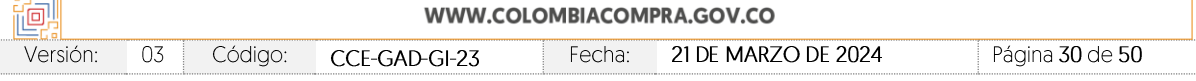

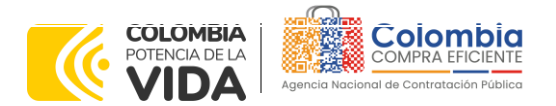

<span id="page-30-1"></span>**CÓDIGO:** CCE-GAD-GI-23 **VERSIÓN:** 03 DEL 21 DE MARZO DE 2024

**Ilustración 32** Funcionalidad mensajes en el Evento de Cotización.

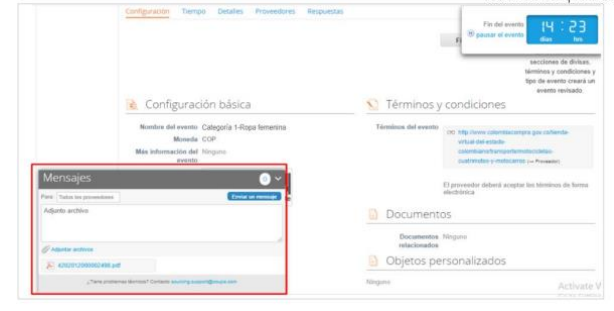

Fuente: Colombia compra eficiente

Los Proveedores envían las cotizaciones durante el tiempo establecido y cada vez que un Proveedor envía una respuesta de cotización, le llega un mensaje al Usuario Comprador de dicha acción. Sin embargo, la Entidad Compradora solo podrá ver las respuestas de cotización una vez el evento haya concluido.

Las Entidades Estatales pueden ajustar los eventos de cotización cuando han cometido errores enviando un mensaje a los Proveedores, a través de la Tienda Virtual del Estado Colombiano. La Entidad Estatal debe finalizar el evento errado y crear un nuevo evento con la información corregida para que los Proveedores presenten su cotización. El plazo para cotizar empieza a correr de nuevo a partir de la fecha del evento de Solicitud de Cotización corregido.

## <span id="page-30-0"></span>5.2.3. Editar un evento de cotización

Si después de enviar el evento a producción la Entidad Compradora requiere hacer cambios por errores o cualquier otra razón, la entidad debe editar el evento antes de la finalización del plazo para recibir respuestas así:

<span id="page-30-2"></span>**Paso 1:** La Entidad Compradora debe escribir el número del Evento de cotización en la barra de búsqueda y presionar "enter" para buscar.

|         |             |                       |                 |                               | <b>Ilustración 33</b> Modificación administrador de cotizaciones. |            |                                            |              |                   |               |
|---------|-------------|-----------------------|-----------------|-------------------------------|-------------------------------------------------------------------|------------|--------------------------------------------|--------------|-------------------|---------------|
|         | Solicitudes | <b>Ordenes</b>        | Facturas        | Comunidad                     |                                                                   |            | Recepción Cotización Proveedores Artículos |              | Informes          | Configuración |
| Eventos |             | Respuesta proveedores | Perspectivas    |                               |                                                                   |            |                                            |              |                   |               |
|         |             |                       |                 | Administrador de cotizaciones |                                                                   |            |                                            |              |                   |               |
|         |             |                       | Crear un evento | Crear una plantilla           | Exportar a v                                                      | Vista Todo |                                            | $\backsim$ 1 | 12057<br>Avanzado |               |

Fuente : Colombia compra eficiente

**Paso 2:** La Entidad Compradora debe seleccionar el Evento de cotización haciendo "Clic" sobre el número del Evento.

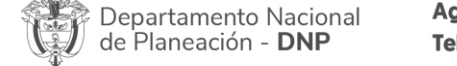

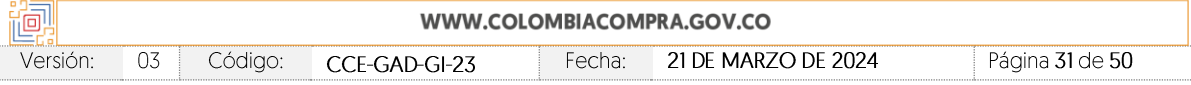

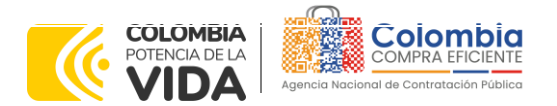

**CÓDIGO:** CCE-GAD-GI-23 **VERSIÓN:** 03 DEL 21 DE MARZO DE 2024

<span id="page-31-0"></span>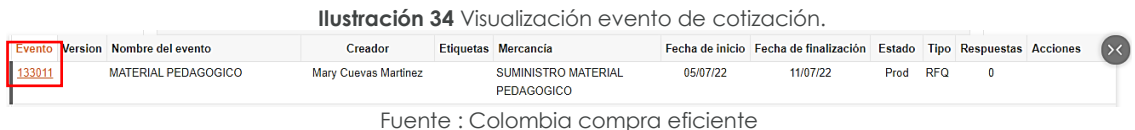

<span id="page-31-1"></span>**Paso 3:** La Entidad Compradora debe hacer clic en el botón "Editar evento".

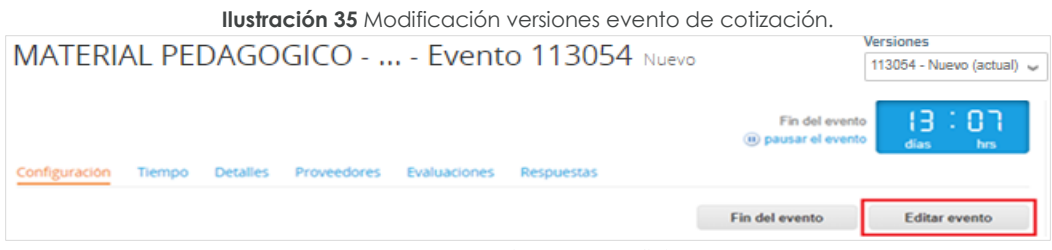

Fuente : Colombia compra eficiente

El sistema generará una nueva versión al número de la Solicitud de Cotización adicionando una letra en orden alfabético (ejemplo 12057a) y éste será el evento de Solicitud de Cotización que se tendrá en cuenta para consultas y para culminar el proceso de compra.

<span id="page-31-2"></span>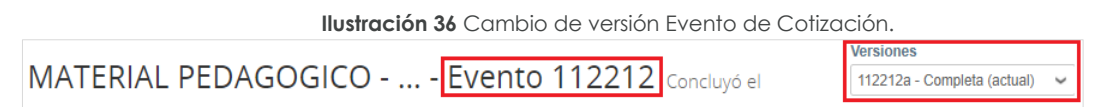

Fuente : Colombia compra eficiente

Realice los cambios que requiera, teniendo en cuenta que si se trata de cambio de archivos anexos debe eliminar las versiones anteriores haciendo clic en de cada archivo y cargar el (los) nuevo(s).

<span id="page-31-3"></span>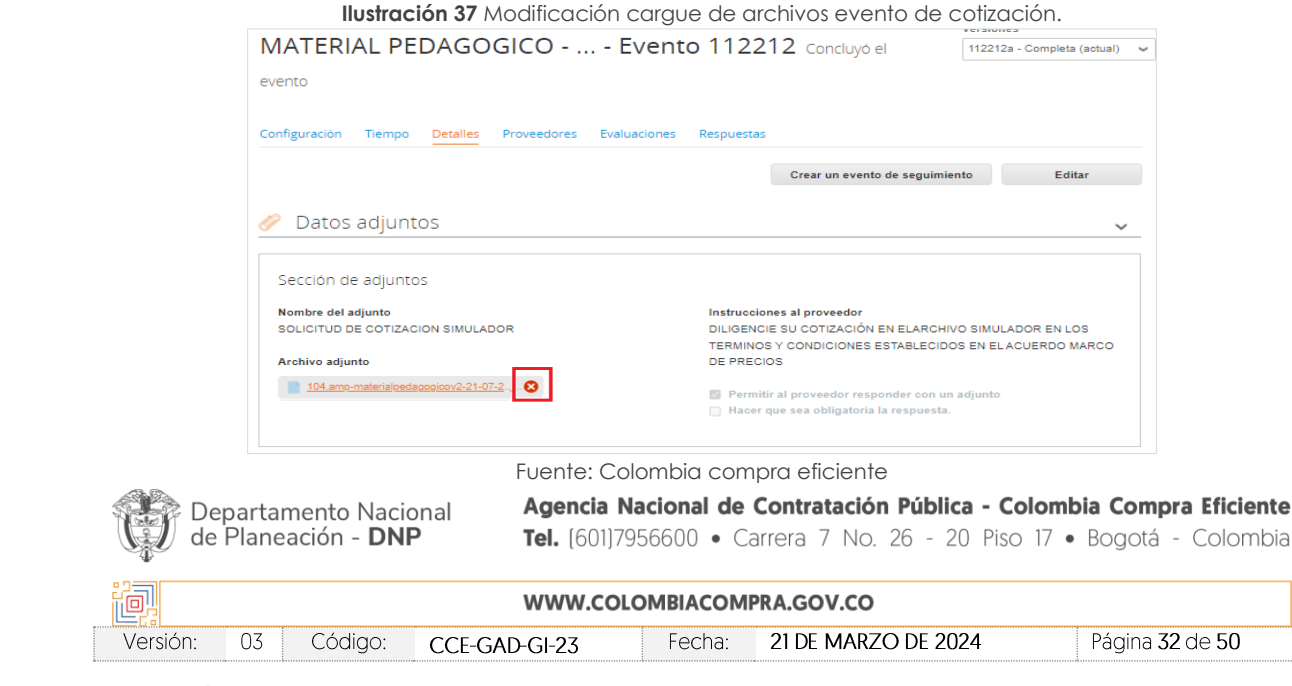

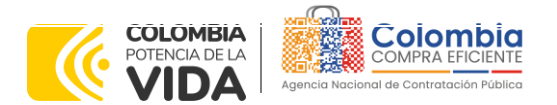

**CÓDIGO:** CCE-GAD-GI-23 **VERSIÓN:** 03 DEL 21 DE MARZO DE 2024

La entidad debe reiniciar los plazos de respuesta, para ello modifique la fecha y hora en fin del evento ampliando el plazo en 10 días calendario a partir del día que envíe el evento editado. Recuerde que la hora de finalización del evento de Solicitud de Cotización es a las 17:00 horas del último día calendario.

**Ilustración 38** Modificación Plazo del Evento de Cotización.

<span id="page-32-1"></span>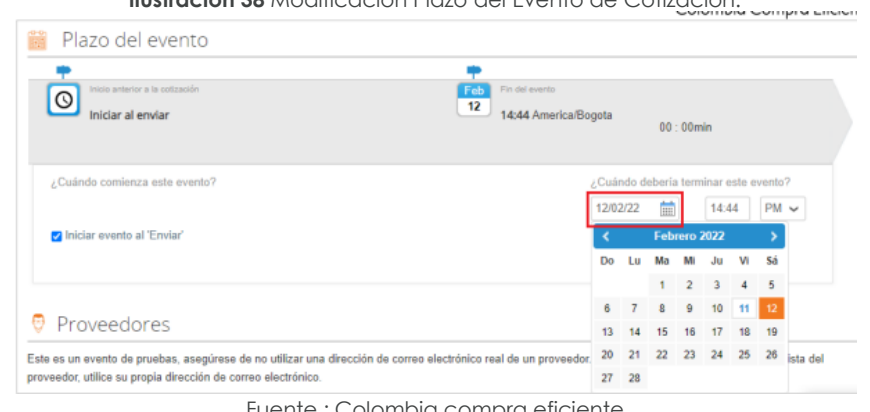

Fuente : Colombia compra eficiente

<span id="page-32-2"></span>Después de realizar los cambios, hacer clic en "Vista previa del evento".

| <b>Ilustración 39</b> Vista previa del Evento de Cotización. |  |                                          |                                                                                                    |  |  |  |  |  |
|--------------------------------------------------------------|--|------------------------------------------|----------------------------------------------------------------------------------------------------|--|--|--|--|--|
| Cancelar<br>Guardar                                          |  | Crear un evento de pruebas               | Vista previa del evento                                                                                                    |  |  |  |  |  |
|                                                              |  | Crea un evento duplicado<br>para pruebas | Haga una vista previa de la invitación para los proveedores,<br>la lista de proveedores<br>y el cronograma<br>antes de enviar el evento. |  |  |  |  |  |

Fuente : Colombia compra eficiente

Para finalizar, la entidad debe hacer clic en "Enviar el Evento" con lo cual se enviará la Solicitud de Cotización a los Proveedores.

<span id="page-32-3"></span>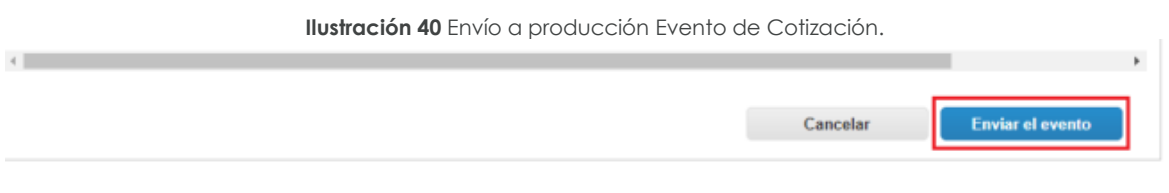

Fuente : Colombia compra eficiente

## <span id="page-32-0"></span>5.2.4. Finalizar el Evento de Cotización.

La Entidad Compradora puede concluir el evento antes del plazo estipulado en el Acuerdo Marco solamente si se cumplen las dos siguientes condiciones:

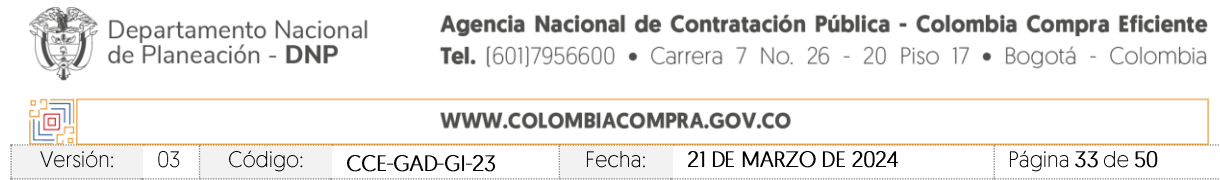

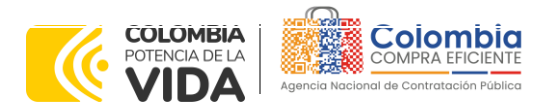

**CÓDIGO:** CCE-GAD-GI-23 **VERSIÓN:** 03 DEL 21 DE MARZO DE 2024

(i) Todos los Proveedores han enviado Cotización, y

(ii) La Entidad Compradora ha enviado mensaje a los Proveedores a través de la Tienda Virtual del Estado Colombiano, solicitando confirmación de que estas Cotizaciones son definitivas, y ha recibido respuesta afirmativa de todos los Proveedores.

Para finalizar el Evento de Cotización, debe hacer clic en "Fin del evento".

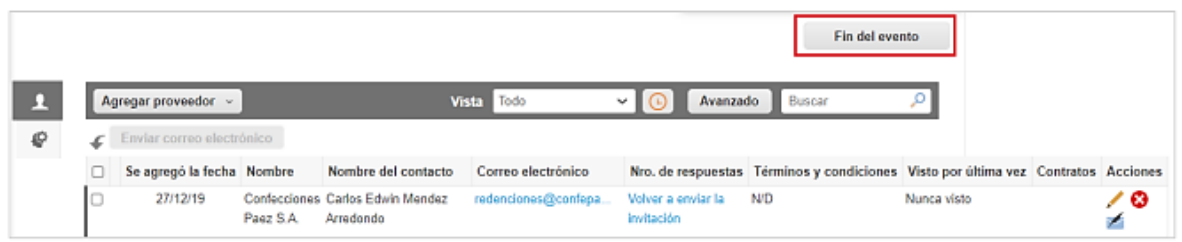

#### <span id="page-33-1"></span>**Ilustración 41** Finalización Evento de Cotización.

Fuente : Colombia compra eficiente

Una vez finalizado el Evento de Cotización, la Entidad Compradora puede ver las cotizaciones recibidas para analizarlas y compararlas.

Recuerde que una vez finalizado el proceso de cotización es obligatorio continuar en los términos establecidos en el Acuerdo Marco hasta la adjudicación de este.

## <span id="page-33-0"></span>5.2.5. Análisis de las cotizaciones de los Proveedores.

Una vez recibidas las Cotizaciones, la Entidad Compradora debe analizarlas y compararlas. La Entidad Compradora puede consultar las Cotizaciones a través de la Tienda Virtual del Estado Colombiano en el menú superior en la pestaña de "Cotización".

Paso 1: La Entidad Compradora debe hacer clic en el Evento de Cotización correspondiente, luego en la pestaña "Respuestas" y finalmente, en el "Nombre de la respuesta" de cada Proveedor.

<span id="page-33-2"></span>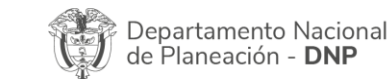

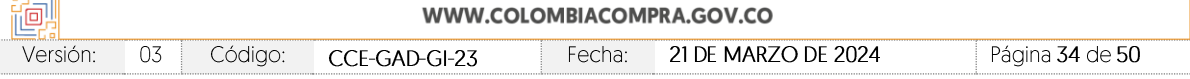

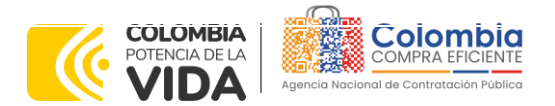

**CÓDIGO:** CCE-GAD-GI-23 **VERSIÓN:** 03 DEL 21 DE MARZO DE 2024

> **Ilustración 42** Análisis de las cotizaciones de los Proveedores del evento de cotización. MATERIAL PEDAGOGICO - Evento 132489

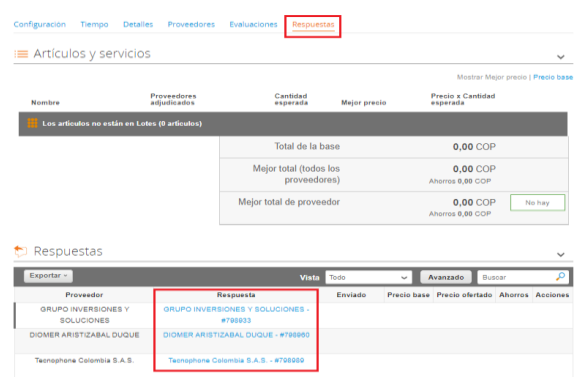

Fuente : Colombia compra eficiente

Paso 2: En la respuesta de cada Proveedor, la Entidad Compradora debe:

<span id="page-34-0"></span>• Descargar el archivo adjunto en Excel que corresponde al formato de Solicitud de Cotización, en el cual el Proveedor diligenció la hoja "cotización".

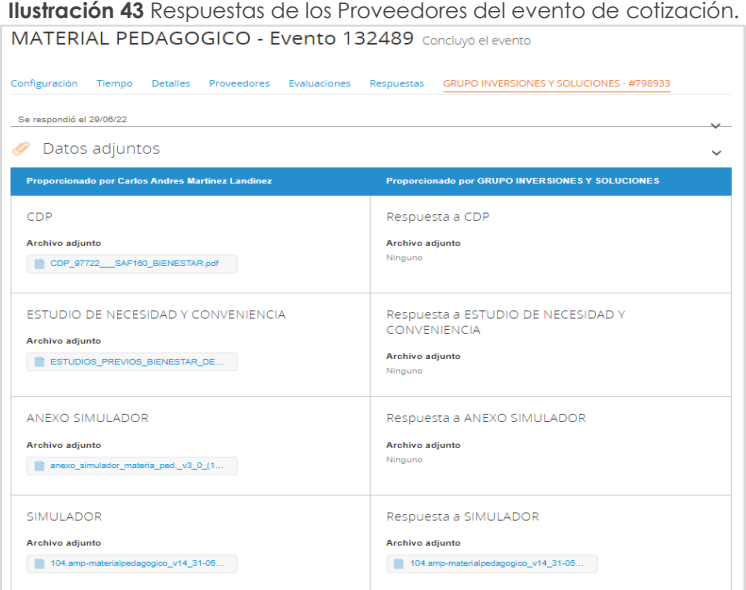

Fuente : Colombia compra eficiente

En este archivo la entidad debe verificar que los Precios cotizados por el Proveedor en la pestaña "cotización" correspondan a los precios cotizados en la sección de artículos y lotes de la Tienda Virtual del Estado Colombiano.

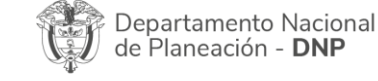

Ĭ.

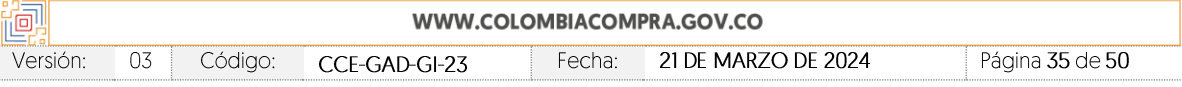

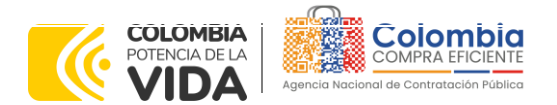

**CÓDIGO:** CCE-GAD-GI-23 **VERSIÓN:** 03 DEL 21 DE MARZO DE 2024

Versión:

03

Código:

CCE-GAD-GI-23

Paso 3: Al realizar las comparaciones de las cotizaciones, la Entidad Compradora debe verificar que el Proveedor haya cotizado por debajo de sus precios techo publicados en el Catálogo.

<span id="page-35-0"></span>Paso 4: Adicionalmente, la Entidad Compradora puede "Exportar todas las respuestas" para generar un archivo en Excel con las mismas.

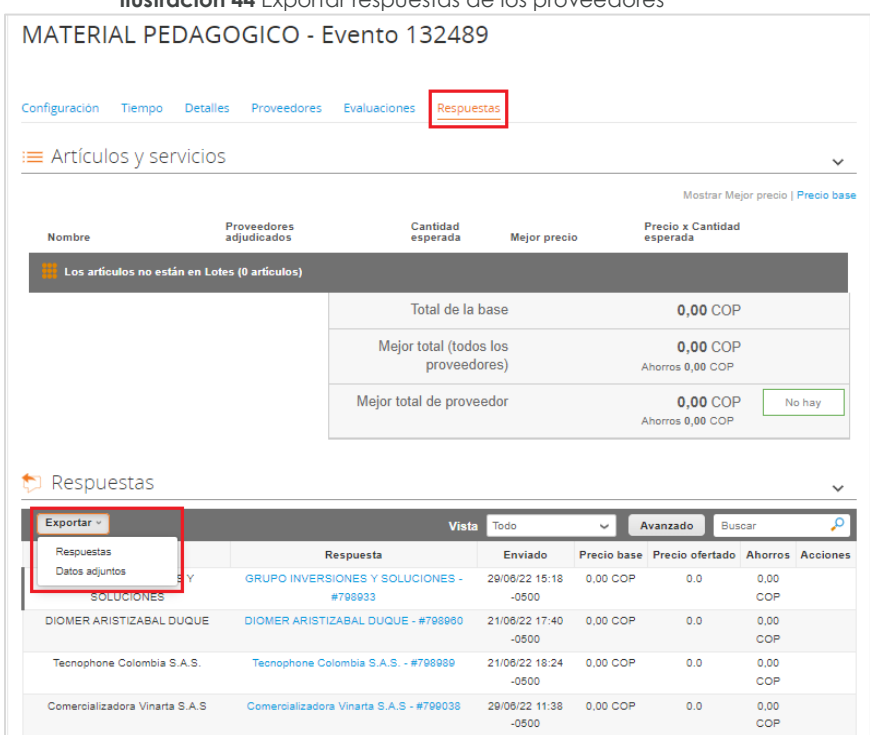

**Ilustración 44** Exportar respuestas de los proveedores

Fuente : Colombia compra eficiente

Paso 5: La Entidad Compradora debe guardar todas las respuestas de los proveedores en su computador, abrir el simulador de Excel, y consolidar las respuestas. Posteriormente, debe dar clic en Evaluar y Generar CSV.

21 DE MARZO DE 2024

Página 36 de 50

<span id="page-35-1"></span>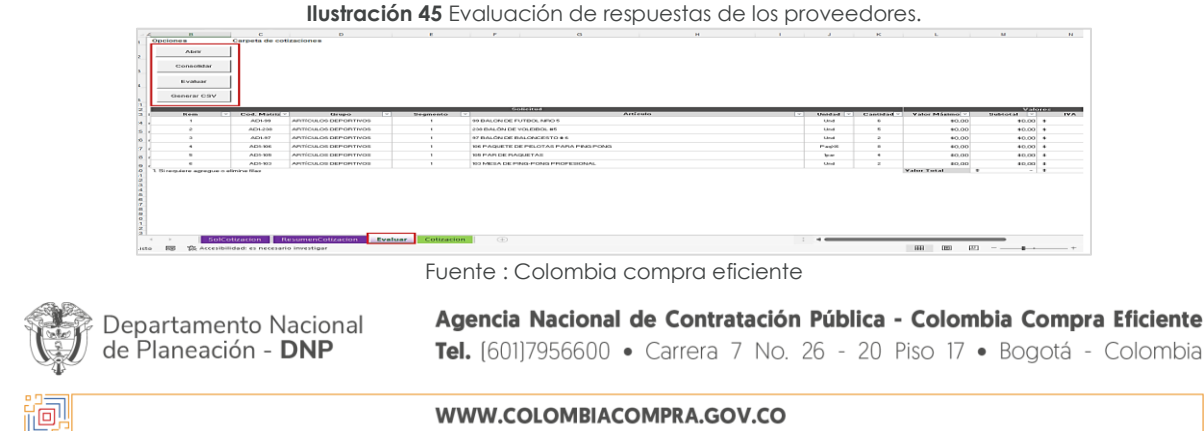

Fecha:

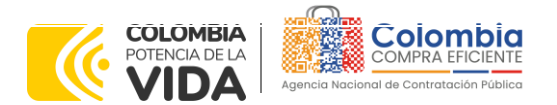

**CÓDIGO:** CCE-GAD-GI-23 **VERSIÓN:** 03 DEL 21 DE MARZO DE 2024

El Proveedor debe indicar en su Cotización el descuento al precio de los productos y/o insumos, en la cotización los valores unitarios de los productos y/o insumos deben ser iguales o inferiores a los publicados en el Catálogo.

Paso 6: Después de consolidar las respuestas de los proveedores y generar el archivo CSV, la Entidad Compradora debe remitirse a la Tienda Virtual del Estado Colombiano (TVEC), y en la pestaña de solicitudes, debe dar clic en carga masiva para subir el archivo y así generar la solicitud de la orden de compra.

<span id="page-36-0"></span>

|             |                    |                       |              |               |                                       |                       |                                      | <b>Ilustración 46</b> Generación de solicitud de cotización.                                                                                                    |                               |               |              |                       |  |
|-------------|--------------------|-----------------------|--------------|---------------|---------------------------------------|-----------------------|--------------------------------------|----------------------------------------------------------------------------------------------------|-------------------------------|---------------|--------------|-----------------------|--|
| Ħ           | <b>Solicitudes</b> | <b>Ordenes</b>        | Facturas     | Comunidad     | Recepción                             | Cotización            | <b>Proveedores</b>                   | <b>Artículos</b>                                                                                                    | Informes                      | Configuración |              |                       |  |
| Solicitudes |                    | Lineas de solicitudes | Perspectivas |               |                                       |                       |                                      |                                                                                                    |                               |               |              |                       |  |
|             |                    |                       |              | Solicitudes   |                                       |                       |                                      |                                                                                                    |                               |               |              |                       |  |
|             |                    |                       |              | Cargar masiva | Exportar a v                          |                       |                                      | <b>Vista</b><br>En espera a acción                                                                                                    | $^\copyright$<br>$\checkmark$ | Avanzado      | Busear       |                       |  |
|             |                    |                       |              | Solicitud *   | Solicitado por                        | Fecha de envio Estado |                                      | <b>Articulos</b>                                                                                                    |                               |               |              | <b>Total Acciones</b> |  |
|             |                    |                       |              | 159380        | Jeniffer Alexandra<br>Barbosa Escobar | 10.06.22              | Acción del<br>comprador<br>pendiente |                                                                                                    |                               |               |              | $0.00$ $\sqrt{10}$    |  |
|             |                    |                       |              | 158495        | Cathy Andrea<br>Garcia Alvarez        | 03.06.22              | Acción del<br>comprador<br>pendiente | 100 Paquete x 10 Cartulina blanca de para 290.000.00<br>COP<br>200 Unidad BORRADOR NATA SUELTO PZ-20 Cod:<br>8490750 de para 160.000,00 COP<br>10 Unidad TULA BLANCA de FERRICENTROS para<br>83,000.00 COP |                               |               | 7.348.200,00 | $\sqrt{2}$            |  |

Fuente : Colombia compra eficiente

**Ilustración 47** Descripción carga masiva archivo CSV de las respuestas de los proveedores.

<span id="page-36-1"></span>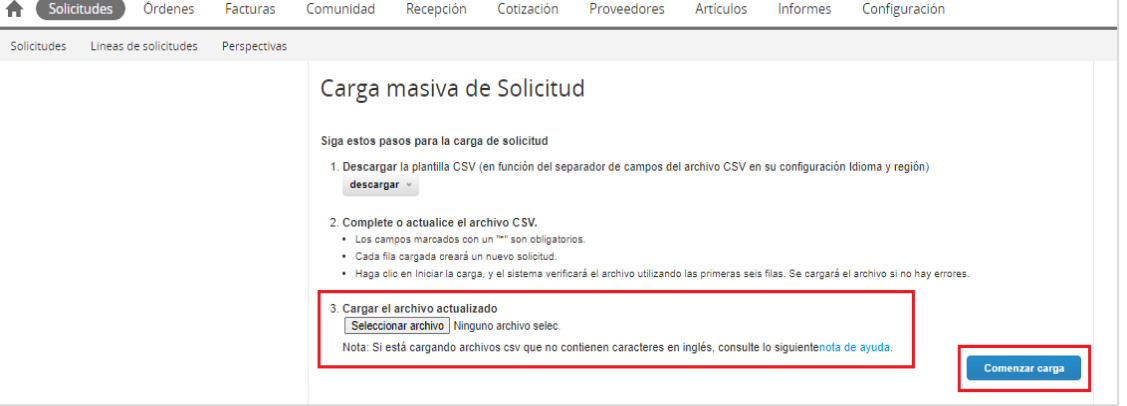

Fuente : Colombia compra eficiente

Paso 7: Posteriormente, generada la solicitud de cotización la Entidad Compradora debe diligenciar los datos correspondientes, y en especificaciones adicionales de la entrega se debe especificar el número inicial del evento de cotización.

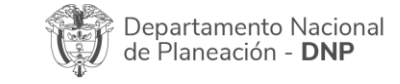

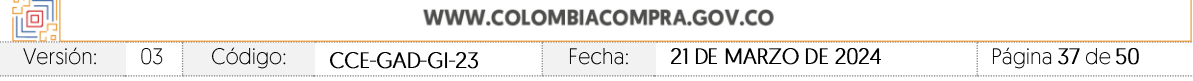

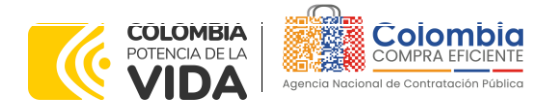

<span id="page-37-1"></span>**CÓDIGO:** CCE-GAD-GI-23 **VERSIÓN: 03 DEL** 

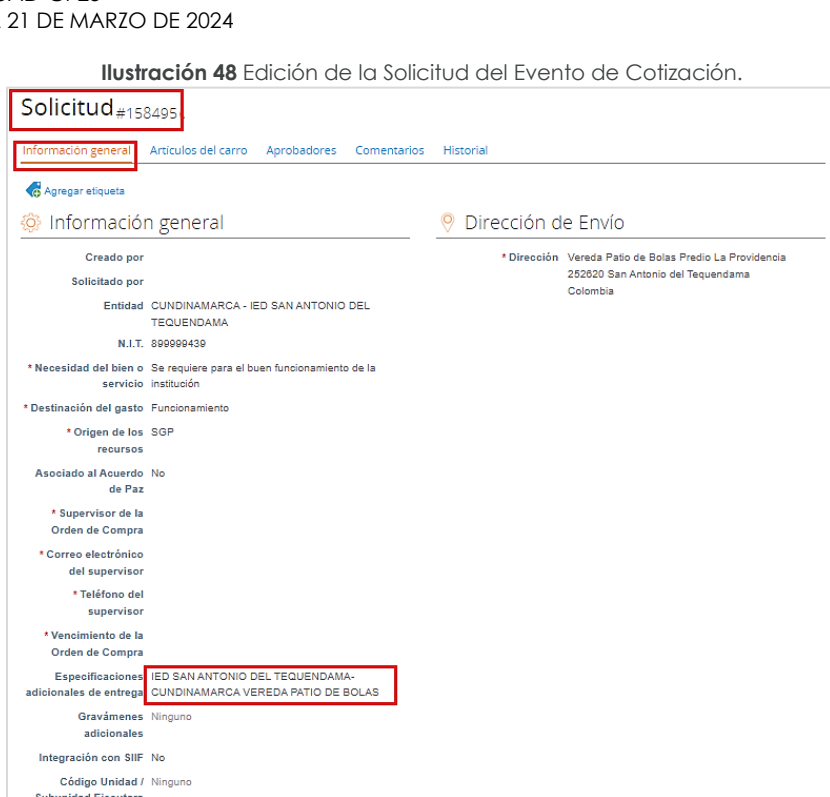

Fuente : Colombia compra eficiente

## <span id="page-37-0"></span>5.2.6. Aclaraciones durante el proceso de cotización

**Acepto términos y** Si nandicione

El éxito de la Tienda Virtual del Estado Colombiano depende en buena medida de la confianza de los Proveedores y las Entidades Compradoras en la plataforma y en los instrumentos de agregación de demanda. En consecuencia, las Entidades Compradoras deben ser responsables de sus actuaciones en la Tienda Virtual del Estado Colombiano y elaborar las solicitudes de Cotización de forma responsable y diligente.

Después de revisadas las cotizaciones, la Entidad Compradora establece cuál es la de menor precio. En caso de tener dudas sobre su contenido, tiene la posibilidad de solicitar aclaración por medio del correo electrónico al Proveedor o Proveedores, como cuando la cotización no abarque todos los ítems o abarque ítems adicionales a los que la Entidad Compradora solicitó cotizar.

En caso de presentarse inconsistencias de la cotización entre los valores del Excel y los de la Tienda Virtual del Estado Colombiano prevalece la Cotización presentada en esta última, en ese sentido la Entidad Compradora debe solicitar al Proveedor

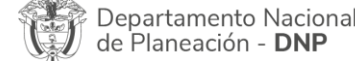

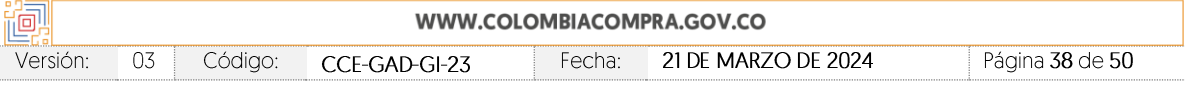

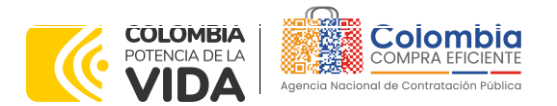

**CÓDIGO:** CCE-GAD-GI-23 **VERSIÓN:** 03 DEL 21 DE MARZO DE 2024

ajustar los valores del Excel de acuerdo con los valores de la Cotización presentados en la plataforma.

El Proveedor en la aclaración debe referirse exclusivamente a los ítems sobre los cuales la Entidad Compradora haya manifestado la duda y ser consiente que en ningún caso su aclaración puede representar mejora de los precios cotizados.

La Entidad Compradora puede consultar el correo de los Proveedores en el evento de cotización:

<span id="page-38-0"></span>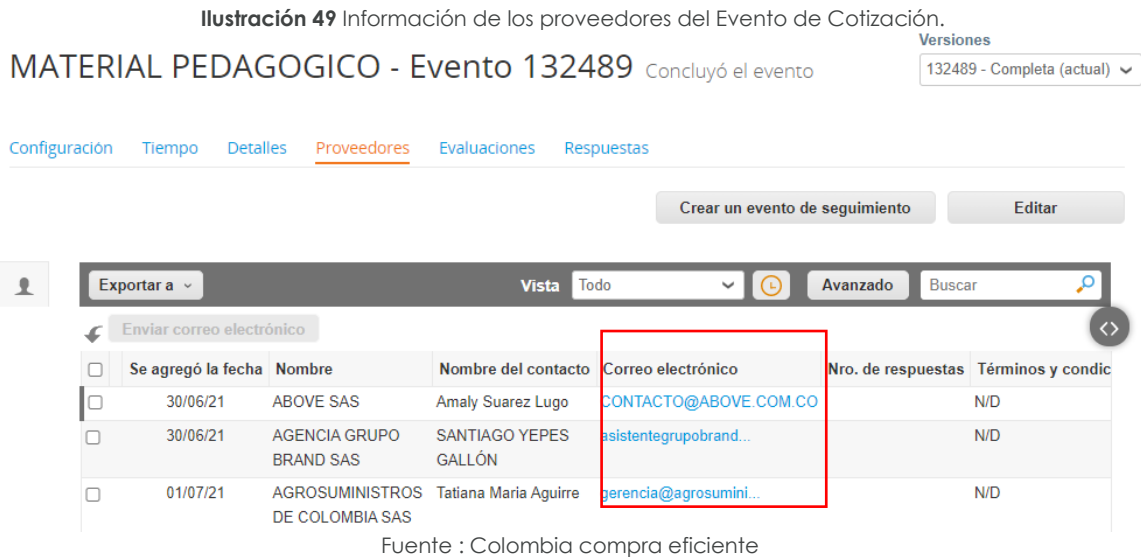

En caso de que haya una contradicción entre el Excel de Cotización y la Tienda virtual del Estado Colombiano es posible proseguir así:

- 1. Si una entidad recibe una cotización con valores diferentes en el Excel y en la plataforma debe solicitar aclaración; si el proveedor indica que los precios correctos son los de la plataforma debe enviar nuevamente el archivo corregido a la entidad para que estos coincidan.
- 2. En caso de presentarse inconsistencias de la cotización entre los valores del Excel y los de la Tienda Virtual del Estado Colombiano, prevalece la Cotización presentada en esta última. En ese sentido, la Entidad Compradora debe solicitar al Proveedor ajustar los valores del Excel de acuerdo con los valores de la Cotización presentados en la plataforma.

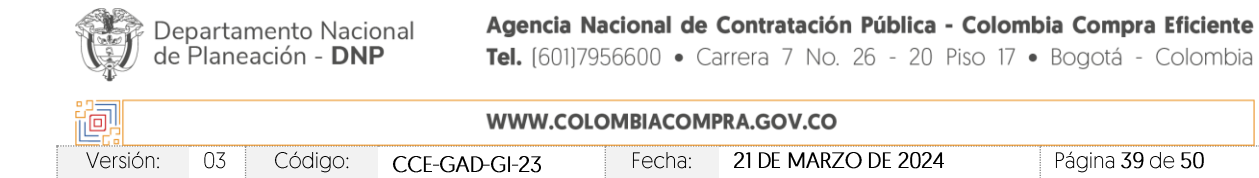

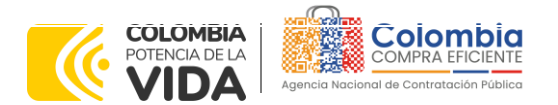

**CÓDIGO:** CCE-GAD-GI-23 **VERSIÓN:** 03 DEL 21 DE MARZO DE 2024

Es necesario analizar cada caso en concreto para ver si existen situaciones excepcionales como por ejemplo el caso en el que no hayan incluido el IVA. De todas maneras, siempre recuerden que prevalece la cotización de la plataforma sobre la del Excel.

## <span id="page-39-0"></span>5.2.7. Selección del Proveedor

La entidad compradora debe elegir la cotización que cumpla con las características solicitadas, y que haya ofrecido el menor precio relacionado en la Solicitud de Cotización y agregarla al "Carrito". Para agregar la cotización al "Carrito" debe hacer clic sobre el nombre de la respuesta del proveedor elegido, luego deberá seleccionar sobre la respuesta del proveedor todos los artículos, para hacerlo de una manera fácil y que no quede ningún artículo sin señalar, se aconseja realizar la selección desde la parte superior en el check list que se encuentra al lado de la casilla" Nombre"

<span id="page-39-1"></span>

|              | Adjusticer   v                                                       |        |                    |            |                                 |
|--------------|----------------------------------------------------------------------|--------|--------------------|------------|---------------------------------|
|              | Nicemburer                                                           | Estado | Cantidaci esperada | Mi precio  | Precio x Carridad<br>enperada > |
|              | Los articulos no están en<br>Lotes (3 articulos)                     |        |                    |            | 1.739.000,000-0 COP             |
|              |                                                                      |        |                    |            |                                 |
| a            | N01-CAT4-025-<br>$\overline{m}$<br>niforme antifiuldo 9 -<br>isaño 2 |        | 14.00 (Unided)     | 80,000,00  | 1.120.000.00 COP                |
| $\approx$ 10 | Iv01-CAT4-005-<br>niforme antifiuldo 3 -<br>Isano 1                  |        | $4,00$ (Unided)    | 150,000,00 | 608-960.00 COP                  |
| 日 照          | <b>MV3-IVM</b>                                                       |        | 1,00 (Limited)     | 19.000.00  | 19.000.00 COP                   |
|              |                                                                      |        |                    |            | Total 1,739,000,00 COP          |

**Ilustración 50** Adjudicación del evento de cotización.

Fuente : Colombia compra eficiente

<span id="page-39-2"></span>Después de seleccionar el total de sus productos o servicios, Señale "Adjudicar"

#### **Ilustración 51** Adjudicar artículos y servicios

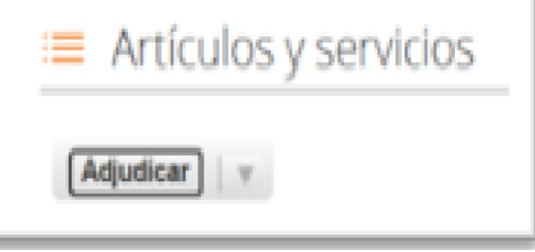

Fuente : Colombia compra eficiente

| Departamento Nacional<br>de Planeación - <b>DNP</b> |
|-----------------------------------------------------|
|                                                     |

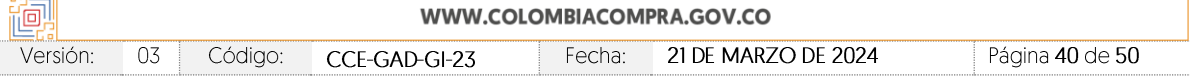

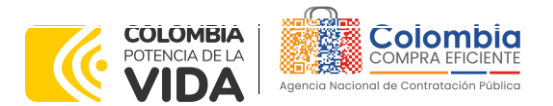

**CÓDIGO:** CCE-GAD-GI-23 **VERSIÓN:** 03 DEL 21 DE MARZO DE 2024

<span id="page-40-0"></span>Al seleccionar esta opción, se habilitará un botón con el nombre "Actuar conforme a la adjudicación". En el cual debe dar clic.

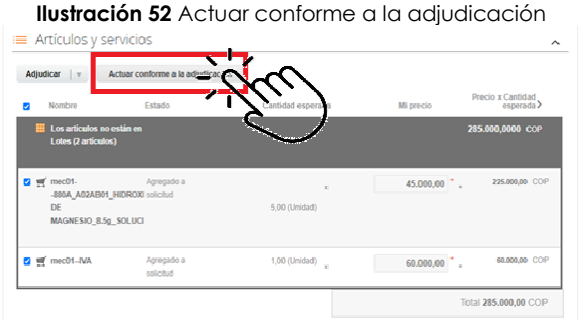

Fuente : Colombia compra eficiente

<span id="page-40-1"></span>Una vez seleccionado el botón "Actuar conforme a la adjudicación" se abrirá una ventana emergente donde deberá dar clic en la opción nueva solicitud la cual habilitará el botón "siguiente"

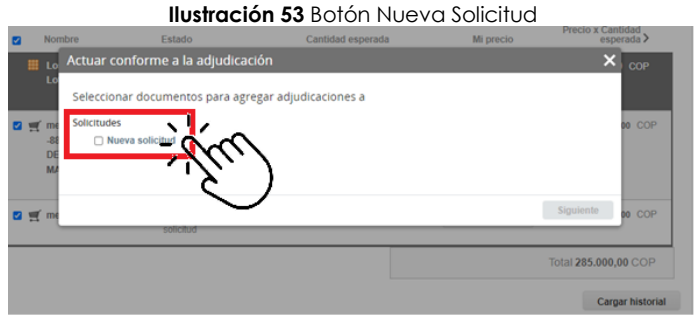

Fuente : Colombia compra eficiente

<span id="page-40-2"></span>La ventana emergente le mostrará el nombre del proveedor elegido y se debe hacer clic en siguiente.

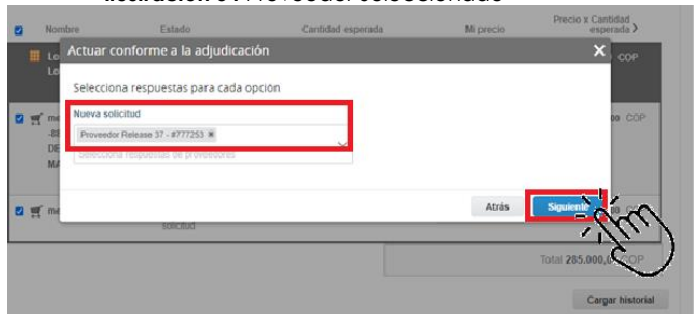

#### **Ilustración 54** Proveedor Seleccionado

Fuente : Colombia compra eficiente.

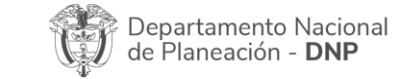

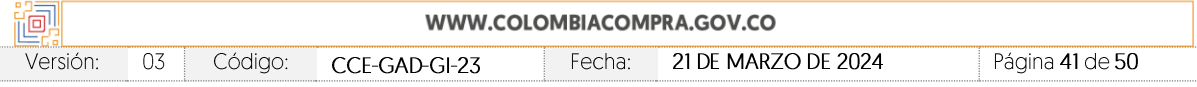

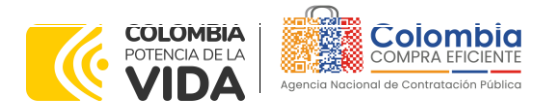

**CÓDIGO:** CCE-GAD-GI-23 **VERSIÓN:** 03 DEL 21 DE MARZO DE 2024

<span id="page-41-1"></span>La entidad deberá hacer clic en "elegir un proveedor ya existente" y después en siguiente

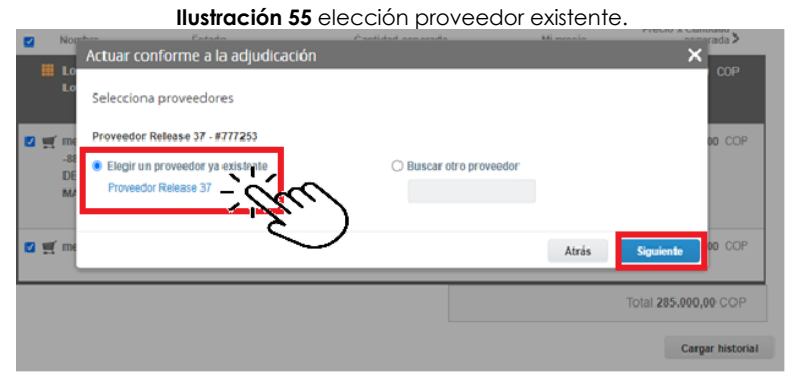

Fuente : Colombia compra eficiente

<span id="page-41-2"></span>para terminar, hacer clic en el botón "cerrar" Seguido a esto generará la solicitud de Orden de Compra.

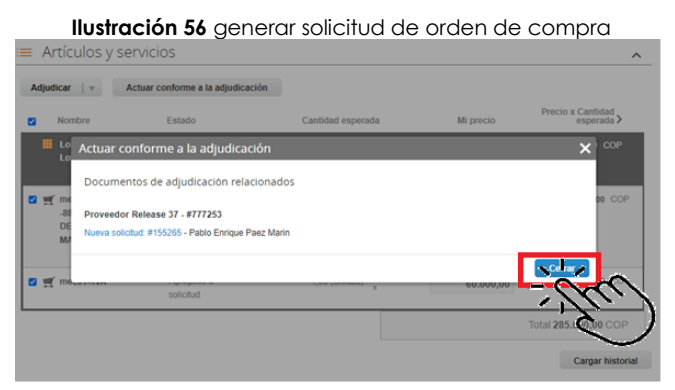

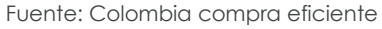

## <span id="page-41-0"></span>**5.3. Cancelar el Evento de Cotización**

La solicitud de cotización es el inicio de la Operación Secundaria de los Acuerdos Marco de Precios en los que hay lugar a ella; la Entidad Estatal está obligada a planear la forma como ejecuta su presupuesto y, en consecuencia, cuando hace una solicitud de cotización es porque requiere satisfacer una necesidad que el Acuerdo Marco de Precios suple por tratarse de bienes de características técnicas uniformes y de común utilización. La cotización no obliga a la Entidad Estatal a colocar la Orden de Compra, pero no hacerlo muestra posibles falencias en su planeación.

La mayoría de los Acuerdos Marco establecen en las cláusulas relativas a las acciones a cargo de la Entidad Compradora o a la Operación Secundaria, el

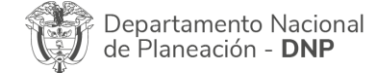

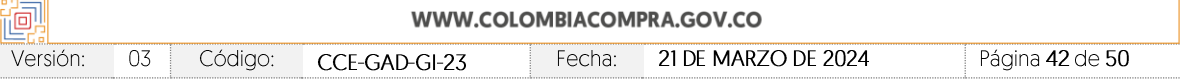

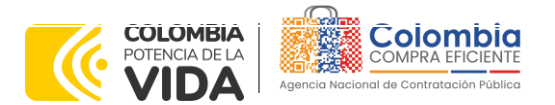

**CÓDIGO:** CCE-GAD-GI-23 **VERSIÓN:** 03 DEL 21 DE MARZO DE 2024

deber de la Entidad Compradora de colocar la Orden de Compra al Proveedor que presentó el precio más bajo en su cotización. Este es un deber de la Entidad Compradora que surge del Acuerdo Marco.

Si la Entidad Compradora no puede, o no debe colocar la Orden de compra por algún motivo, deberá justificarlo en debida forma, pues puso en operación el Acuerdo Marco y el sistema de presentación de cotizaciones. La Entidad Compradora debe justificar el cierre del evento de cotización a través de un Acto Administrativo motivado el cual debe ser notificado a todos los proveedores por la ventana de mensaje y por correo electrónico.

# <span id="page-42-0"></span>**5.4. Publicidad de las Órdenes de Compra**

Las Entidades Estatales cumplen con la obligación establecida en la Ley 1150 de 2007, Decreto Ley 019 de 2012, y Decreto 1082 de 2015, de publicar en el SECOP la actividad contractual en la que se ejecutan recursos públicos una vez colocan la Orden de Compra en la Tienda Virtual del Estado Colombiano.

La Tienda Virtual del Estado Colombiano hace parte integral del Sistema Electrónico de Contratación Pública y es la plataforma a través de la cual se gestionan las adquisiciones de las Entidades Estatales al amparo del Acuerdo Marco de Precios y otros Instrumentos de Agregación de Demanda, así como la adquisición de bienes en Grandes Almacenes. Así, las operaciones que se realizan a través de la Tienda virtual del Estado colombiano cumplen con el principio de publicidad al quedar registradas en la página web de Colombia Compra Eficiente, en el enlace: Órdenes de compra | Colombia Compra Eficiente | Agencia [Nacional de Contratación Pública](https://www.colombiacompra.gov.co/tienda-virtual-del-estado-colombiano/ordenes-compra) en consecuencia, la Entidad Compradora no debe publicar nuevamente la Orden de Compra como un contrato independiente en el SECOP, pues estaría duplicando el registro y afectando la calidad de la información del sistema de compra y contratación pública.

La numeración del contrato es la dada por la Tienda Virtual del Estado Colombiano a la Orden de Compra y es la única referencia que debe ser empelada por la Entidad Compradora respecto de la gestión y ejecución del contrato.

La Entidad Compradora podrá asignar un número interno de seguimiento documental o archivo, de manera que sea identificable respecto de sus demás Procesos de Contratación, sin que esto implique que sea necesario publicar esta numeración interna nuevamente en el SECOP.

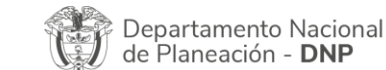

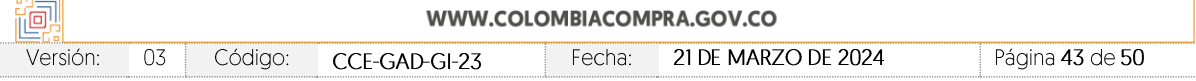

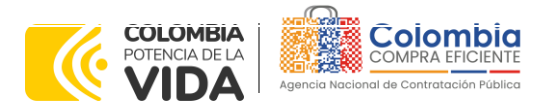

**CÓDIGO:** CCE-GAD-GI-23 **VERSIÓN:** 03 DEL 21 DE MARZO DE 2024

# <span id="page-43-0"></span>**6. SOLICITUD DE COMPRA**

El detalle para poder realizar las solicitudes de compra se encontrará en la *Guía General de los Acuerdos Marco* que Colombia Compra Eficiente tiene a disposición en la sección de guías y manuales de la página web oficial de la Entidad, en el siguiente enlace: [Guía General de los Acuerdos Marco de precios](https://www.colombiacompra.gov.co/sites/cce_public/files/cce_documents/cce-gam-gi-01-_guia_general_de_los_acurdo_marco_de_precio_25-07-2022.pdf)

# <span id="page-43-1"></span>**7. VERIFICACIÓN DE INHABILIDADES, MULTAS, SANCIONES E INCOMPATIBILIDADES DEL PROVEEDOR**

La Entidad Compradora es responsable de realizar la verificación de las inhabilidades, multas, sanciones e incompatibilidades en que pueda estar en curso el proveedor que presentó la oferta más económica antes del momento de la adjudicación de la Orden de Compra, para lo cual se sugiere revisar la información consignada en el aplicativo RUES, sin que ello sea la única fuente de verificación.

En ese sentido, en caso tal de identificar que se encuentra incurso en alguna de las causales de inhabilidad o incompatibilidad previstas en la legislación vigente, deberá informarlo de inmediato a la Agencia Nacional de Contratación Pública - Colombia Compra Eficiente para el trámite respectivo y tomar las acciones que se consideren necesarias por la Entidad Compradora.

# <span id="page-43-2"></span>**8. ORDEN DE COMPRA**

El detalle para las órdenes de compra se encontrarán en la *Guía General de los Acuerdos Marco* que Colombia Compra Eficiente tiene a disposición en el siguiente enlace: [Guía General de los Acuerdos Marco de precios](https://www.colombiacompra.gov.co/sites/cce_public/files/cce_documents/cce-gam-gi-01-_guia_general_de_los_acurdo_marco_de_precio_25-07-2022.pdf)

# <span id="page-43-3"></span>**9. FACTURACIÓN Y PAGO**

El detalle para la Facturación y pago se encontrará en la *Minuta del Acuerdo Marco Clausula 10* que Colombia Compra Eficiente tiene a disposición en el siguiente enlace: [Minuta Acuerdo Marco](https://www.colombiacompra.gov.co/sites/cce_public/files/cce_tienda_virtual/minuta_vfinal_material_pedagogico._1.pdf) de precios.

Si la entidad requiere realizar cambios en el aprobador de facturas, puede realizar esta solicitud a través de la mesa de servicio de Colombia Compra Eficiente, creando un caso por formulario de soporte *[\(https://www.colombiacompra.gov.co/soporte/formulario-de-soporte](https://nam02.safelinks.protection.outlook.com/?url=https%3A%2F%2Fwww.colombiacompra.gov.co%2Fsoporte%2Fformulario-de-soporte&data=05%7C01%7Csandra.zamora%40colombiacompra.gov.co%7C48b177942b6e4656a62908db62192f81%7C7b09041e245149d08cb179d5e3d8c1be%7C0%7C0%7C638211632581635491%7CUnknown%7CTWFpbGZsb3d8eyJWIjoiMC4wLjAwMDAiLCJQIjoiV2luMzIiLCJBTiI6Ik1haWwiLCJXVCI6Mn0%3D%7C3000%7C%7C%7C&sdata=1t0NIiKXFlD1UbiYrQsZ87yweLytUVGC%2F8JuIQoFHMc%3D&reserved=0)*) y anexando a la solicitud una carta indicando el nuevo usuario aprobador y si se requiere, indicar las facturas en las cuales se debe establecer, esta carta debe venir firmada por el ordenador del gasto registrado en la TVEC

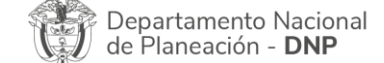

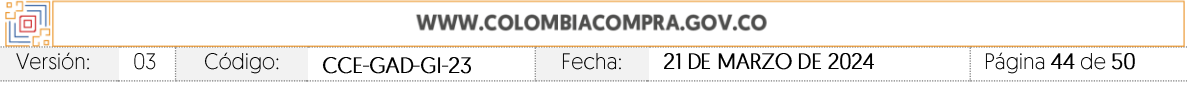

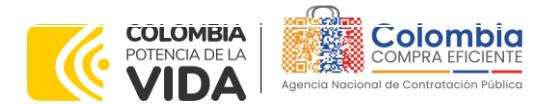

**CÓDIGO:** CCE-GAD-GI-23 **VERSIÓN:** 03 DEL 21 DE MARZO DE 2024

\*Si la entidad requiere que haya más de un usuario aprobador de facturas, debe realizar el proceso antes descrito indicando los usuarios que desea establecer como aprobadores.

\*El aprobador o los aprobadores que la entidad deseé establecer para el momento de la solicitud, deben estar creados en la TVEC, de lo contrario debe realizar primero el registro de los usuarios en el siguiente enlace: *[https://www.colombiacompra.gov.co/tienda-virtual-del-estado](https://nam02.safelinks.protection.outlook.com/?url=https%3A%2F%2Fwww.colombiacompra.gov.co%2Ftienda-virtual-del-estado-colombiano%2Finstrumentos&data=05%7C01%7Csandra.zamora%40colombiacompra.gov.co%7C48b177942b6e4656a62908db62192f81%7C7b09041e245149d08cb179d5e3d8c1be%7C0%7C0%7C638211632581635491%7CUnknown%7CTWFpbGZsb3d8eyJWIjoiMC4wLjAwMDAiLCJQIjoiV2luMzIiLCJBTiI6Ik1haWwiLCJXVCI6Mn0%3D%7C3000%7C%7C%7C&sdata=A7xnWT4StgT1Cpr45epD%2F%2FGS45wn7548sKb90i8g4QI%3D&reserved=0)[colombiano/instrumentos](https://nam02.safelinks.protection.outlook.com/?url=https%3A%2F%2Fwww.colombiacompra.gov.co%2Ftienda-virtual-del-estado-colombiano%2Finstrumentos&data=05%7C01%7Csandra.zamora%40colombiacompra.gov.co%7C48b177942b6e4656a62908db62192f81%7C7b09041e245149d08cb179d5e3d8c1be%7C0%7C0%7C638211632581635491%7CUnknown%7CTWFpbGZsb3d8eyJWIjoiMC4wLjAwMDAiLCJQIjoiV2luMzIiLCJBTiI6Ik1haWwiLCJXVCI6Mn0%3D%7C3000%7C%7C%7C&sdata=A7xnWT4StgT1Cpr45epD%2F%2FGS45wn7548sKb90i8g4QI%3D&reserved=0)*

# <span id="page-44-0"></span>**10.PUBLICACIÓN DE DOCUMENTOS ADICIONALES EN LAS ÓRDENES DE COMPRA**

El detalle para la publicación de documentos adicionales en las órdenes de compra se encontrará en la *Guía General de los Acuerdos Marco* que Colombia Compra Eficiente tiene a disposición en el siguiente enlace: [Guía General de los](https://www.colombiacompra.gov.co/sites/cce_public/files/cce_documents/cce-gam-gi-01-_guia_general_de_los_acurdo_marco_de_precio_25-07-2022.pdf)  [Acuerdos Marco de precios](https://www.colombiacompra.gov.co/sites/cce_public/files/cce_documents/cce-gam-gi-01-_guia_general_de_los_acurdo_marco_de_precio_25-07-2022.pdf)

# <span id="page-44-1"></span>**11.MODIFICACIONES, ACLARACIONES, TERMINACIÓN O LIQUIDACIÓN DE LA ORDEN DE COMPRA**

Las modificaciones, adiciones o terminación de la Orden de Compra son la modificación, adición o terminación de un contrato y la Entidad Compradora debe estar consciente de los efectos legales, económicos, disciplinarios y fiscales de cualquiera de estas. Las Entidades Compradoras pueden modificar o adicionar el valor y la fecha de vencimiento de una Orden de Compra, acordar la terminación anticipada o aclarar datos de la Orden de Compra.

Para el efecto, antes de la fecha de vencimiento de la Orden de Compra la Entidad Compradora debe llegar a un acuerdo con el Proveedor y seguir los pasos descritos en el manual de usuario de Modificaciones de Órdenes de Compra

El detalle para las Modificaciones, aclaraciones, terminación o liquidación de la Orden de Compra se encontrará en la Tienda Virtual del Estado Colombiano (TVEC), que Colombia Compra Eficiente tiene a disposición en el siguiente enlace: [https://www.colombiacompra.gov.co/solicitud-modificacion-orden-de-compra](https://www.colombiacompra.gov.co/solicitud-modificacion-orden-de-compra-entidad)[entidad](https://www.colombiacompra.gov.co/solicitud-modificacion-orden-de-compra-entidad) donde encontrará material de apoyo para realizar este procedimiento.

<span id="page-44-2"></span>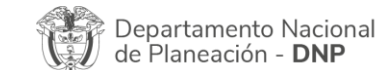

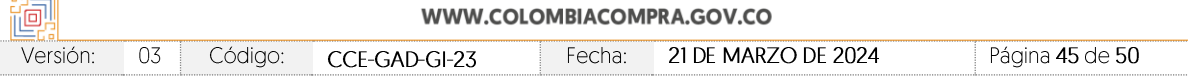

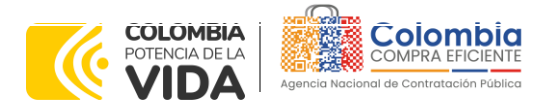

**CÓDIGO:** CCE-GAD-GI-23 **VERSIÓN:** 03 DEL 21 DE MARZO DE 2024

> **Ilustración 57** Modificación, aclaración, terminación o liquidación Acuerdos Marco PUBLICACIÓN DE MODIFICACIÓN, ACLARACIÓN, TERMINACIÓN DE MUTUO ACUERDO O LIQUIDACIÓN Grandes superficies DE ORDEN DE COMPRA Otros Instrumentos de<br>agregación de demanda En el siguiente formulario las entidades compradoras pueden informar las novedades de una orden de compra registrada la<br>Tienda Virtual del Estado Colombiano. Antes de realizar la solicitud de modificación, ten en cuenta la ¿Qué es la Tienda Virtual del<br>Estado Colombiano? a. La solicitud tiene validez desde que fue firmada por ambas partes y no es necesario su publicación para comenzar con la ejecución<br>
> Discursida que una orden de compra vencida solamente acepta ser liquidada.<br>
> C. La fecha de elaboración de la solicitude stornada automáticamente por el sistema.<br>
> d. La atención de las solcitudes es realizada en Términos y Condiciones Solicitud de modificación<br>de Orden de Compra Publicación de documentos solicitudes@colombiacompra.gov.co.<br>i. Revisa el video, la infografía y el manual antes de iniciar el trámite en las Órdenes de Compra Consulta el material de apoyo antes de realizar este procedimiento Consulta los usuarios de su Entidad Conoce el paso a paso para hacer una modificación de una orden de compra i<br>Ital con todos los datallas nara hacar una modificación an líne Descarna el man Conoce el video tutorial con el paso a paso para modificar una orden de compra Declaro que he leido y entiendo las instrucciones para diligenciar la solicitud Aceptar Fuente : Colombia compra eficiente

*Nota: Las Órdenes de Compra son contratos estatales en los términos del artículo 32 de la Ley 80 de 1993, debido a que son actos jurídicos generadores de obligaciones, que constan por escrito. Por lo anterior, las Órdenes de Compra de tracto sucesivo, aquellas cuya ejecución o cumplimiento se prolongue en el tiempo, deben ser objeto de liquidación (artículo 60 de la Ley 80 de 1993), por el contrario, las Órdenes de Compra que no cumplan con esta condición y que solo tengan una entrega, no deben ser liquidadas.*

La liquidación es un procedimiento a partir del cual el contrato finaliza, y mediante el cual *las partes del contrato, o eventualmente un juez, se pronuncian sobre la ejecución de las prestaciones, y sobre las circunstancias presentadas durante la ejecución del objeto contractual.*

La liquidación de una Orden de Compra respecto de la cual no se ejecutó la totalidad del valor y la posterior liberación del compromiso presupuestal, debe hacerse de la misma manera que cualquier otro contrato, esto es, de acuerdo con las normas presupuestales para tal efecto y los procedimientos internos definidos por la Entidad Estatal.

Independientemente de que aplique o no la liquidación para las Órdenes de Compra, todas deben ser cerradas en la Tienda Virtual del Estado Colombiano, por lo anterior, la Entidad Compradora debe diligenciar el formato de modificación, aclaración, terminación o liquidación de Orden de Compra una vez ejecutada la Orden de Compra, y enviarlo junto con el formato adicional que diligencie la Entidad Compradora (este formato solo aplica para las Órdenes de Compra que deben ser liquidadas) a Colombia Compra Eficiente, para que esta pueda dejar cerrada y liquidada la Orden de Compra en la Tienda Virtual del Estado Colombiano.

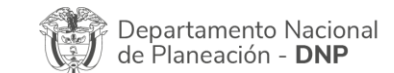

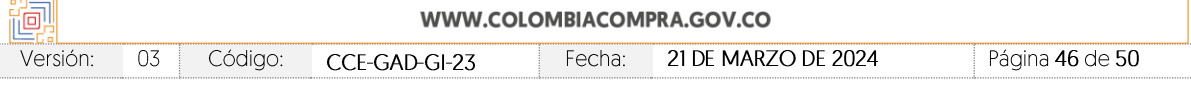

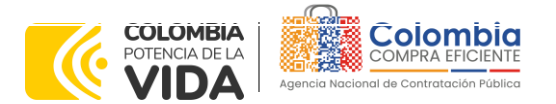

**CÓDIGO:** CCE-GAD-GI-23 **VERSIÓN:** 03 DEL 21 DE MARZO DE 2024

Tenga en cuenta que para poder liquidar la Orden de Compra no puede hacer facturas en estado (i)"pendiente de aprobación", (ii) "rechazada" o (iii) "en borrador" en la Tienda Virtual del Estado Colombiano. Si hay alguna factura de la Orden de Compra en alguno de esos estados, la Entidad debe realizar el siguiente procedimiento según corresponda:

(i) Pendiente de aprobación: aprobar o rechazar la factura.

(ii) Rechazada: registrar el caso a través del formulario de soporte [\(www.colombiacompra.gov.co/soporte](http://www.colombiacompra.gov.co/soporte), en la opción "Crear caso - soporte Técnico"), adjuntando un documento de solicitud de anulación firmado por el Supervisor de la Orden de Compra. Documento en el cual debe indicar el número de la Orden de Compra y los números de las facturas en estado rechazado que deben ser anuladas.

(iii) Borrador: solicitar al Proveedor que elimine la factura.

Solo cuando la Entidad esté segura de que todas las facturas de la Orden de Compra estén aprobadas o anuladas, debe enviar a Colombia Compra Eficiente el formato para publicar la liquidación en la Tienda Virtual del Estado Colombiano.

# <span id="page-46-0"></span>**12.FACTORES PONDERABLES DE INTERÉS DE LAS ENTIDADES COMPRADORAS (CRITERIOS DE SOSTENIBILIDAD)**

Para el Acuerdo Marco de Suministros de Material Pedagógico y la entrega de los mismos a nivel nacional, no aplican los factores ponderables objeto de evaluación aplicables a cada proceso de selección de factores en la operación secundaria.

# <span id="page-46-1"></span>**13.CRITERIOS DE DESEMPATE DE LOS PROVEEDORES EN SUS PROPUESTAS**

Teniendo en cuenta que la Ley 2069 de 2020 fue promulgada y publicada el 31 de diciembre de 2020 y que la misma comprende criterios de desempate a ser observados al momento de decidir la colocación de órdenes de compra derivadas de los Acuerdos Marco de Precios. Es preciso señalar a las Entidades Compradoras que con el fin de identificar y establecer cuáles son los criterios aplicables a cada Acuerdo Marco, deberán remitirse a los documentos del proceso y a la minuta toda vez que allí se definen tales criterios y la forma en que deben ser acreditados por parte de los proveedores que resulten adjudicados.

*Nota: La Entidad Compradora deberá tener en cuenta que estos factores fueron*  presentados en el desarrollo de la licitación pública mediante la cual se adjudicó el *acuerdo marco de precios, no obstante, es responsabilidad de la Entidad Compradora requerirlos en caso de presentarse situaciones de empate, y esto obedece a una relación* 

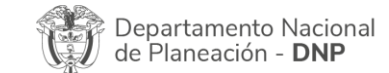

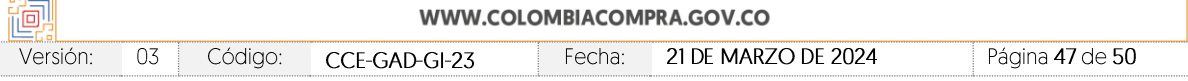

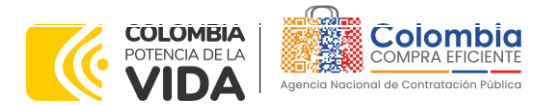

**CÓDIGO:** CCE-GAD-GI-23 **VERSIÓN:** 03 DEL 21 DE MARZO DE 2024

*de la operación principal, sin embargo, pueden presentarse situaciones cambiantes de estas condiciones en el transcurso del tiempo.*

# <span id="page-47-0"></span>**14.PREGUNTAS FRECUENTES REFERENTE AL ACUERDO MARCO DE SUMINISTRO DE MATERIAL PEDAGÓGICO Y LA ENTREGA DE LOS MISMOS A NIVEL NACIONAL**

1. ¿En las zonas de difícil acceso, cómo opera la distribución y entrega de elementos de Material Pedagógico, teniendo en cuenta que el Acuerdo Marco es a nivel nacional?

La entidad compradora deberá diligenciar el Anexo Simulador en el cual consignará la información de ubicación para la entrega de los elementos adquiridos en el Acuerdo Marco, teniendo en cuenta que, dentro de las obligaciones de la Orden de Compra, se establece que la entrega del material pedagógico se debe realizar en cualquier lugar del país en los tiempos establecidos en los documentos del proceso de selección.

2. ¿Qué debo hacer cuando la plataforma me toma el mayor valor de las cotizaciones presentadas en un evento?

De acuerdo con lo establecido en los documentos del Acuerdo Marco de Precios de Material Pedagógico, la Entidad compradora debe generar la Orden de Compra al Proveedor que haya cotizado el menor precio por segmento, dado que en la operación principal la adjudicación del Acuerdo Marco de Precios se realizó por segmento.

En este sentido, si el proveedor participa en diferentes segmentos, resulta necesario informar que en cada uno de estos los competidores son diferentes, por tanto, las órdenes de compra se generarán al proveedor que cotice el menor valor en cada uno de los segmentos.

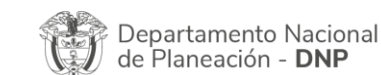

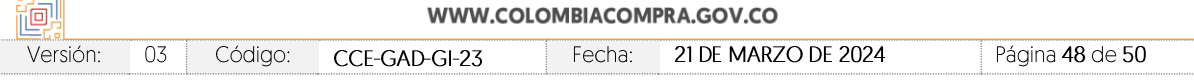

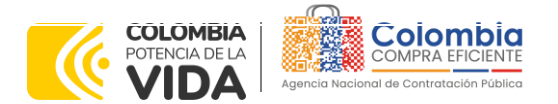

ヘルペ <u>रूर</u>

 $\widehat{\text{exp}}$ 

**CÓDIGO:** CCE-GAD-GI-23 **VERSIÓN:** 03 DEL 21 DE MARZO DE 2024

# <span id="page-48-0"></span>**15.CONTROL DE CAMBIOS**

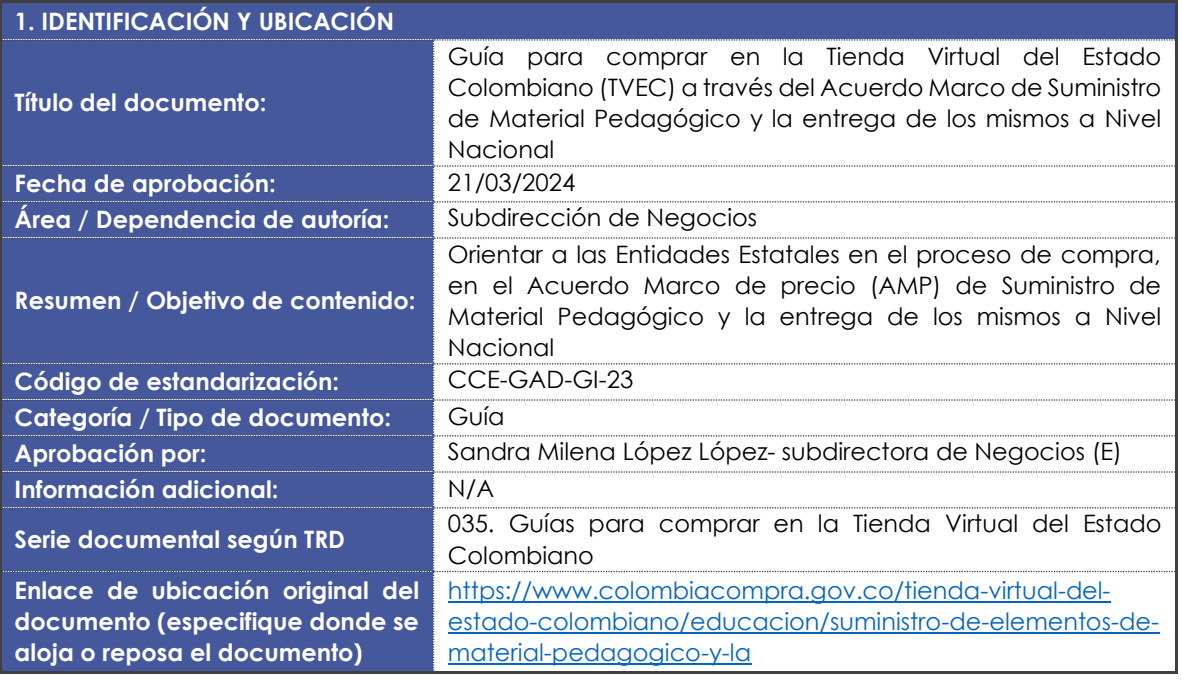

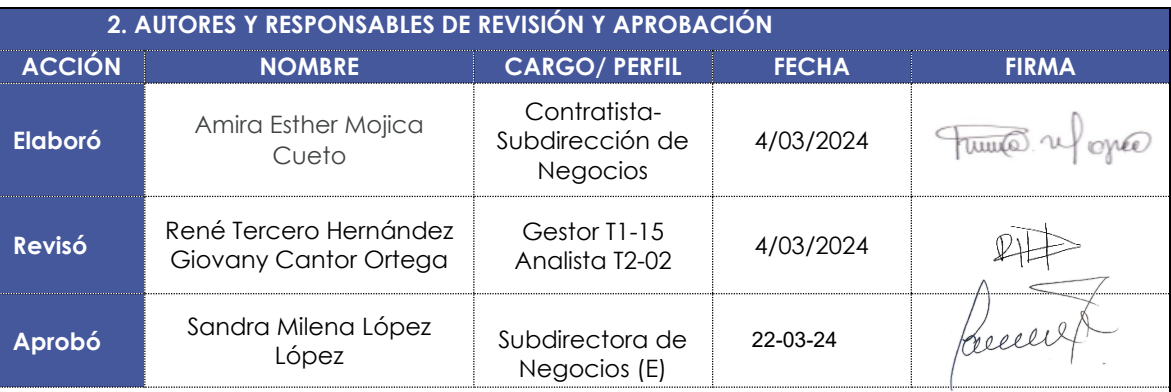

**Nota:** Si la aprobación se realizó mediante acta de alguno de los comités internos considerados en la resolución número 173 de 2020 por favor especificar acta y mes del desarrollo de esta.

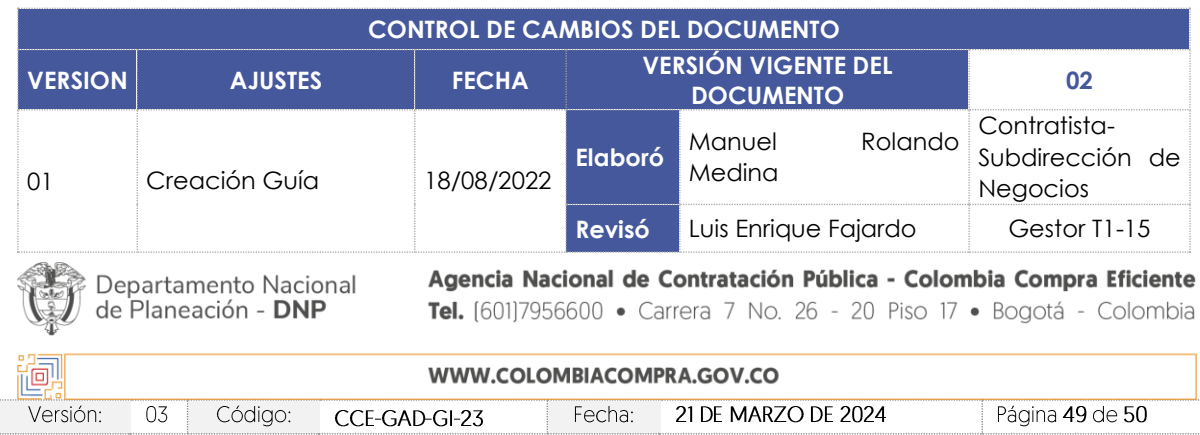

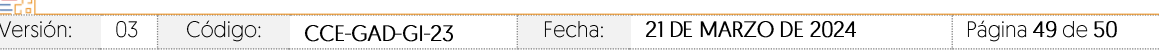

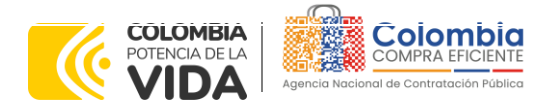

(6)

图图图

# **CÓDIGO:** CCE-GAD-GI-23

**VERSIÓN:** 03 DEL 21 DE MARZO DE 2024

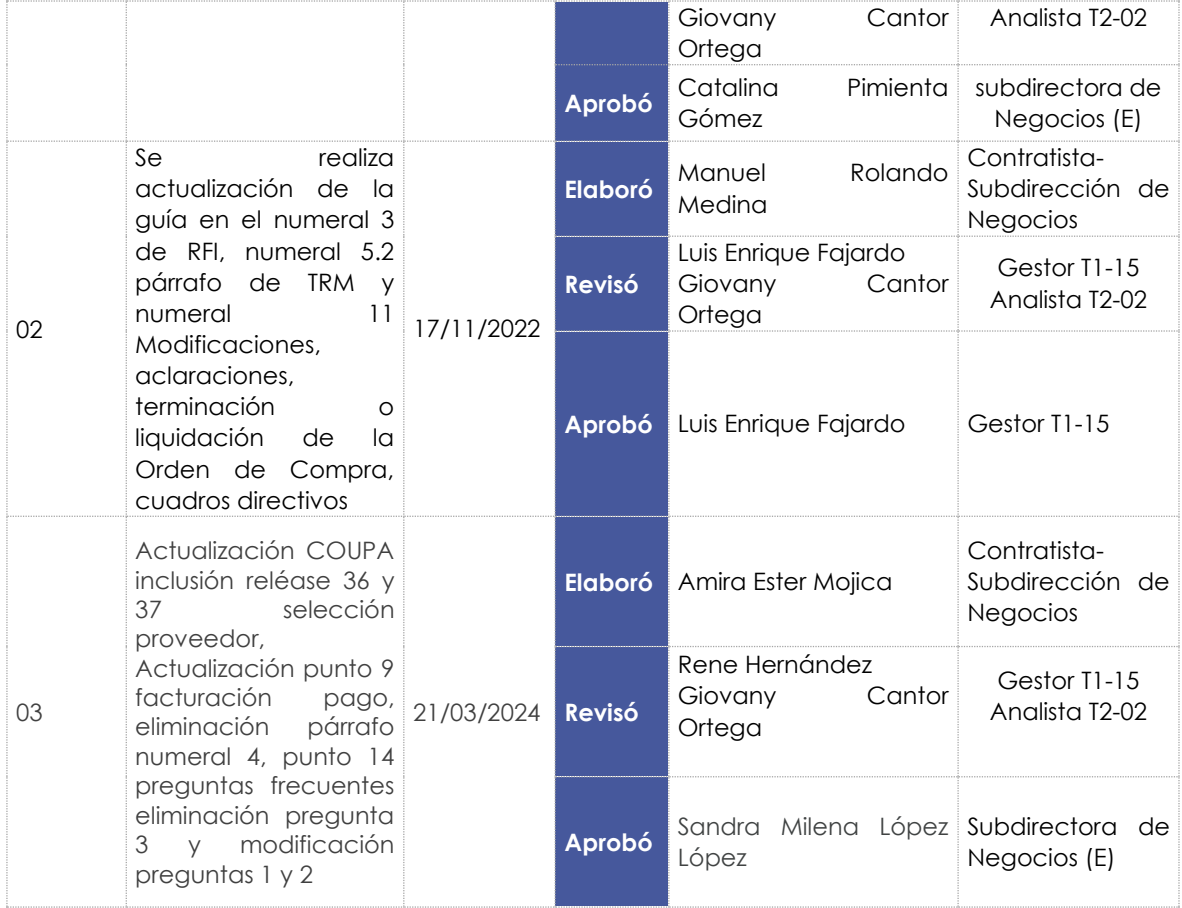

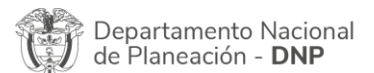

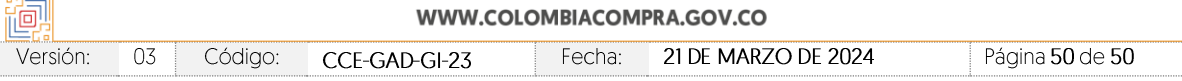